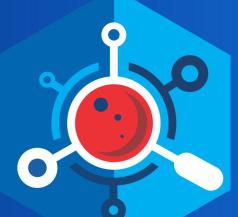

# nemasis®-DAST User Guide

Product Version: 14.0.1000.118 Document Version: NDAST-UG-1404

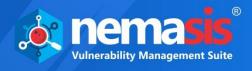

Copyright © 2020 by MicroWorld Technologies Inc. All rights reserved.

Any technical documentation provided by MicroWorld is copyrighted and owned by MicroWorld. Although MicroWorld makes every effort to ensure that this information is accurate, MicroWorld will not be liable for any errors or omission of facts contained herein. This user guide may include typographical errors, technical or other inaccuracies.

MicroWorld does not offer any warranty to this user guide's accuracy or use. Any use of the user guide or the information contained therein is at the risk of the user. MicroWorld reserves the right to make changes without any prior notice. No part of this user guide may be reproduced or transmitted in any form or by any means, electronic or mechanical, for any purpose, without the express written permission of MicroWorld Technologies Incorporated.

The terms MicroWorld, MicroWorld logo, Nemasis, and Nemasis logo are trademarks of MicroWorld. All other product names referenced in this user guide are trademarks or registered trademarks of their respective companies and are hereby acknowledged. MicroWorld disclaims proprietary interest in the trademarks and names of others.

The product described in this user guide is furnished under a license agreement and may be used only in accordance with the terms of the agreement.

Technical Support:support@nemasisva.comSales:sales@nemasisva.comLive Chat:http://www.nemasisva.com/english/livechat.aspPrinted By:MicroWorld Technologies IncorporatedDate:March 2020

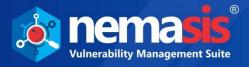

# Contents

| Introduction                                   | 5  |
|------------------------------------------------|----|
| Scope and Purpose                              | 5  |
| Supported Platforms/Browsers for Nemasis - VMS | 6  |
| Login                                          | 7  |
| Dashboard                                      | 10 |
| Task                                           | 13 |
| Scan                                           | 13 |
| Scan Overview                                  | 14 |
| CMS Overview                                   | 15 |
| Link Scan                                      | 23 |
| Services                                       | 25 |
| WHOIS Audit                                    | 25 |
| Adding a WHOIS Audit                           | 26 |
| Viewing a Report                               | 26 |
| Domain Audit                                   | 27 |
| Adding a Domain Audit                          | 28 |
| Viewing a Report                               |    |
| SSL Audit                                      | 29 |
| Adding a SSL Audit                             | 30 |
| Viewing a Report                               | 30 |
| BlackList Audit                                | 31 |
| Adding a BlackList Audit                       | 31 |
| Viewing a Report                               | 32 |
| Malware Check                                  | 33 |
| Adding a Malware Check                         | 33 |
| SEO Analytics                                  | 34 |
| Adding a SEO Analytics                         | 34 |
| Viewing a Report                               | 35 |
| Copycat Domains                                | 36 |
| Adding a Copycat Domains                       | 36 |
| Viewing a Report                               | 37 |
| MongoDB Audit                                  |    |
| Adding a MongoDB Audit                         |    |
| Viewing a Report                               |    |
| General Config                                 |    |

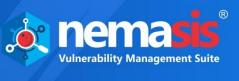

| General Setting40                  |
|------------------------------------|
| Proxy Setting41                    |
| Context42                          |
| Technology42                       |
| Authentication43                   |
| Users                              |
| Forced Users47                     |
| Session47                          |
| Anti CSRF Tokens49                 |
| Adding an Anti-CSRF Token50        |
| Deleting an Anti-CSRF Token50      |
| Local DNS51                        |
| Adding local DNS51                 |
| Deleting local DNS                 |
| SMTP53                             |
| Passive Scan Config                |
| Passive Scan Rules55               |
| Spider Scan Rules                  |
| Active Scan Config                 |
| Active Scan Policies60             |
| Adding an Active Scan Policy61     |
| Editing a Scan Policy62            |
| Deleting a Scan Policy67           |
| Active Scan Settings               |
| Active Scan Input                  |
| Injectable Targets                 |
| Input Vector Handlers              |
| Exclusion List72                   |
| Rules Manager                      |
| Editing the Rule Configuration77   |
| Resetting the pre-defined rules77  |
| Replacer Manager                   |
| Adding a Replacement Rule          |
| Deleting a Replacer Rule82         |
| Audit Trail                        |
| Search audit trail by IP address83 |
| Administration                     |
| Users                              |

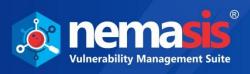

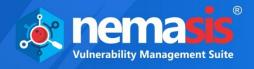

# Introduction

The Nemasis is a Vulnerability Management Suite that detects vulnerabilities in your network and provides accurate solution to fix it. It assists you in managing your organization's overall governance, risk and compliance with regulations. The Nemasis is designed to keep you and your organization safe from the cybersecurity threats and make sure you are protected 24x7.

Nemasis DAST scans vulnerabilities of websites and web applications (Internal and Public facing). It identifies the vulnerabilities but also finds the security issues within them in the running state and provides recommendations to mitigate the vulnerabilities. It runs on operating code to detect issues with requests, responses, scripting, data injection, sessions, authentication, and more. It will enumerate ALL the webpages on a specific domain and give a report on possible surface attacks that could occur because of error in programming or error in giving wrong permissions to various areas of your website.

Following are key benefits of Nemasis DAST:

- Follows OWASP compliances (2013 and 2017) with live provision of them on dashboard and exportable reports for Audit purposes.
- Scanners are built with a crawl and attack architecture.
- Scan for hidden and other exploitable vulnerabilities (XSS, SQL injection, and other listed in OWASP Top 10).
- Comprehensive application coverage with advanced attack methodologies.
- Compatible with web applications built on PHP, ASP, Java, and many more.
- Complete Audit Services and recommendations for improvement (PCI-DSS status, GDPR status, WHOIS Audit, Domain Audit, Blacklist Audit, Malware Check, Copycat Domain Audit, SSL Audit, MongoDB Audit) for dedicated audit purposes.

# Scope and Purpose

The purpose of this User Guide is to provide readers an understanding of the Nemasis DAST Console and guidance on the best way to use it. This User Guide will prove useful for whoever is involved in developing, monitoring, or learning about the Nemasis DAST. Hereinafter the application Nemasis DAST will be referred as Nemasis.

The User Guide covers processes of creating a scan task, running the scan task, generating the report, and fixing the discovered vulnerabilities. If you are familiar with managing vulnerabilities, the User Guide will be easy to understand. If you are not familiar, please read more about it on the internet as this User Guide does not offer in-depth information.

It is recommended that you read this User Guide side by side as you operate the Nemasis console. Please note that this User Guide does not cover the installation process.

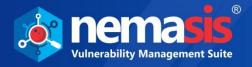

# Supported Platforms/Browsers for Nemasis - VMS

#### Supported Devices/Systems / Heterogeneous Platforms/ applications

- Network devices
- Virtual systems: VMware, Microsoft Hyper-V, and Oracle Virtual Box
- Operating systems: Windows, Mac, and Linux
- Databases: Oracle and SQL Server
- Web applications: Web servers, web services
- IPv4/hybrid networks

#### **Browsers (with HTML5 support)**

- Google Chrome (Recommended)
- Mozilla Firefox
- Mozilla Firefox ESR
- Safari
- Safari for iOS

#### **Minimum System Requirements**

- 64-bit Debian based Linux OS
- 2 CPUs
- 8 GB RAM
- 50 GB HDD

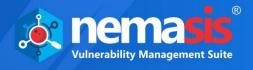

# Login

To log in to the Nemasis console, perform the following steps:

- 1. Launch the browser.
- 2. Enter the following URL https://<IP address of the Nemasis installed system>:10442. Nemasis console page appears.

|                                                                     | Login                                           |
|---------------------------------------------------------------------|-------------------------------------------------|
|                                                                     | Ω     Username       D     Password       Login |
| <b>nemasis</b><br>Vulnerability Management Suite for<br>Enterprises |                                                 |

3. Enter the default login credentials **Username** – admin, **Password** – admin and then click **Login**.

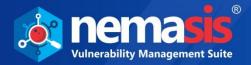

After logging in to the Nemasis, you are presented with the following pop-up window.

| Getting Started                                                                                                    | × |
|----------------------------------------------------------------------------------------------------|---|
| Click on Task - Scan - Add Task                                                                                                    |   |
| $\checkmark$                                                                                                    |   |
| Input your domain (either https://www.yourdomain.com or<br>http://www.yourdomain.com)                                                         |   |
| $\checkmark$                                                                                                    |   |
| Click on Next                                                                                                    |   |
| $\checkmark$                                                                                                    |   |
| Click on Start Scan                                                                                                    |   |
| $\checkmark$                                                                                                    |   |
| Click on Proceed                                                                                                    |   |
| $\checkmark$                                                                                                    |   |
| This will register the domain with Nemasis and Scanning will start. You can click on Services and check your domain for various other audits. |   |
| Do not show this again                                                                                                    |   |
| OK, Got It                                                                                                    |   |

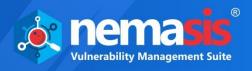

Click on **OK, Got it**. The screen will be displayed with blank Dashboard window.

| nema <mark>sis</mark>        | ≡   |            |                   |                   |               | 💄 Admin   🛃 Get Updates   🔒 Logout   🕑 |
|------------------------------|-----|------------|-------------------|-------------------|---------------|----------------------------------------|
|                              |     | Lul Niemer | is DA Dashboar    | ام                |               |                                        |
| ί≡ Task                      | <   | Im Nemas   | as da dashboar    | a                 |               |                                        |
| <ul> <li>Services</li> </ul> | <   | Summary    | OWASP Top 10 2013 | OWASP Top 10 2017 |               |                                        |
| 😂 General Config             | <   |            |                   |                   | No Scans Yet. |                                        |
| Passive Scan Confi           | g < |            |                   |                   |               |                                        |
| 🚔 Active Scan Config         | < . |            |                   |                   |               |                                        |
| 📋 Audit Trail                |     |            |                   |                   |               |                                        |
| Administration               | <   |            |                   |                   |               |                                        |
| 🔎 License                    | <   |            |                   |                   |               |                                        |
| 📑 Manage Instance            | <   |            |                   |                   |               |                                        |
| 😧 Help & Support             | <   |            |                   |                   |               |                                        |

The console tree on the left side contains following modules:

- Dashboard
- Task
- Services
- General Config
- Passive Scan Config
- Active Scan Config
- Audit Trail
- Administration
- License
- Manage Instance
- Help & Support

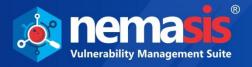

# Dashboard

The Dashboard module displays overall scan results in interactive pie charts. By clicking in pie charts you can view the specific information.

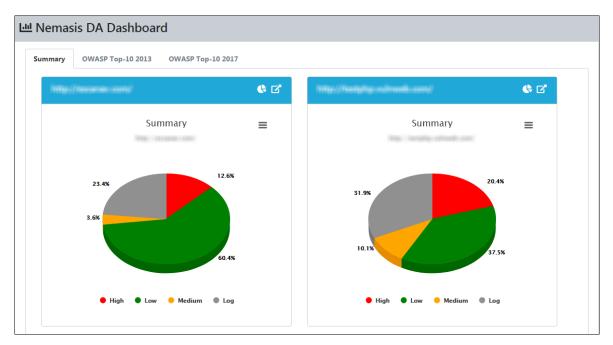

You can view overall result of vulnerabilities based on OWASP 2013 standard.

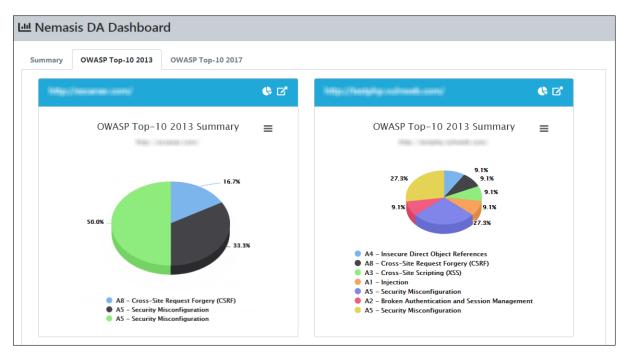

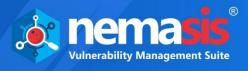

You can view overall result of vulnerabilities based on OWASP 2017 standard.

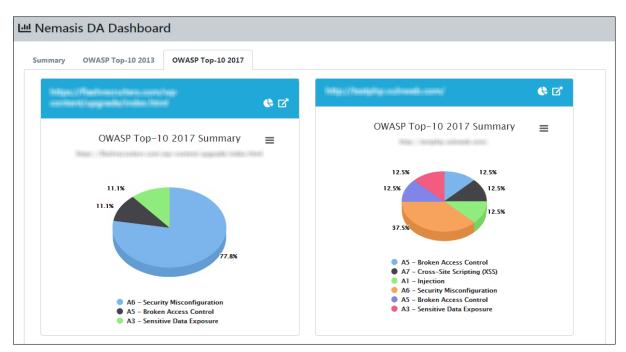

In the top right corner, there are additional options.

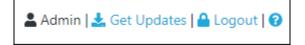

#### **Get Updates**

Clicking Get Updates will initiate the download of the new database for Nemasis.

#### Logout

Clicking **Logout** will log you out of the Nemasis console.

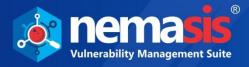

#### Nemasis Help 😯

Clicking ?? displays the Nemasis Help pop-up.

| 8 | Nemasis Help                                                      | ×   |
|---|-------------------------------------------------------------------|-----|
| A | About Nemasis                                                     |     |
|   | Nemasis Vulnerability Management Suite for Enterprises            |     |
|   | Installed Date: Wed Feb 19 2020                                   |     |
|   | <b>Current Version:</b> 14.0.1000.118                             |     |
|   | Get Help with Nemasis                                             |     |
|   | Report an issue                                                   |     |
|   | Copyright © 2020 MicroWorld Technologies Inc. All rights reserved |     |
|   | Nemasis Terms of usage and service and Privacy policy             |     |
|   |                                                                   |     |
|   |                                                                   | ose |

The pop-up displays your Nemasis Installed Date and the Current Version in use. By clicking **Get Help with Nemasis** you can get the assistance required for Nemasis. If you are facing any issue with the Nemasis, click **Report an issue**. You will be redirected to the Nemasis Support webpage where you can report your issue and get it solved quickly. You can read about Nemasis **Terms of Usage and Service** and **Privacy Policy** by clicking the respective links.

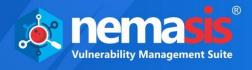

# Task

The Task module contains **Scan** and **Link Scan** submodules.

# Scan

The Scan module lets you run scan for finding vulnerabilities in your web applications or websites. As Nemasis is built with crawl and attack architecture. Once the scan is started it will automatically crawl and attack. Commonly, crawling is referred as Spider Scan and attack is referred as Active Scan.

The Spider Scan is used to find new resources (URLs) on a specific site automatically. It starts with a list of URLs to visit, called seeds, depending on how the spider starts. The Spider then visits these URLs, identifies all the hyperlinks in the page and adds them to the list of URLs to visit. This process goes on recursively as long as new resources are discovered. The Spider makes a request to fetch the resources during the processing of an URL and then parses the responses.

The Active scan usually tries to identify potential vulnerabilities by using known attacks against the target. It should be noted that only certain type of vulnerabilities can be detected. It is a kind of penetration testing that will be performed on the domain. This scan will only list the number of URLs and then perform the scan. Due to this it is mandatory to perform crawling before performing attack.

There are following tabs:

- Scan Overview
- CMS Overview

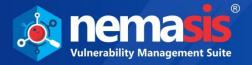

### Scan Overview

Scan Overview tab displays the URL, Run Conf., Last Status, Last Run Time, Scan Reports, and Actions.

| can Overview CMS Overview          |           |             |                                     |                 |         |
|------------------------------------|-----------|-------------|-------------------------------------|-----------------|---------|
| View 10 • records per page.        |           |             |                                     | ~               | 1 2 3 » |
| URL                                | Run Conf. | Last Status | Last Run Time                       | Scan<br>Reports | Actions |
| William / America California (Pri  | 0         | Done        | Nov 20 2019                         | 1               |         |
| 100000/                            |           |             | 03:10 PM                            | *               |         |
| oana)<br>Mitao / Mitanoisaanino ng | 0         | Interrupted | 03:10 PM<br>Nov 20 2019<br>03:15 PM | 1               | •       |

#### URL

Displays the URL

#### Run Conf.

Run Conf. is a clickable icon ( . , which gives you details of the scan configuration such as URL, recurse, max children crawled, and spider subtree.

| Scan Config             | ×                           |
|-------------------------|-----------------------------|
| URL :                   | High / Anna ciaftaran Busan |
| Max Children to Crawl : | Unlimited                   |
| Recurse :               | true                        |
| Scan Policy :           | Default Policy              |
| Spider Subtree Only :   | false                       |
| Scan Mode :             | Permanent                   |
|                         |                             |
|                         | Close                       |

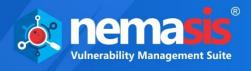

#### Last Status

Displays the status of the last run scan. If a scan is in Running status then, if it displays,

- Performing spider scan!!
- 🕈 Performing active scan!!

#### Last Run Time

Displays the run time of the last run scan

#### **Scan Reports**

Displays the numbers of reports generated

#### Actions

Clicking icons in the Actions column lets you take actions regarding a Scan.

- 🕨 Start Scan
- Stop Scan
- ! Pause Scan

| Note | You can see the details of active scan's progress by hovering the mouse over it.<br>Clicking it displays a list of scanning rules currently running and rules that were |
|------|----------------------------------------------------------------------------------------------------|
|      | skipped.                                                                                                    |

### **CMS** Overview

The Nemasis provides a CMS vulnerability scanner to run the vulnerability tests for different versions of WordPress. It lists down the detected vulnerabilities and the remediation instructions along with technical information.

CMS Overview tab displays the URL if it is found to be a CMS, Run Time, End Time, Status, and Scan Reports.

| dd Task                                                                             |                      |                      |        |                 |
|-------------------------------------------------------------------------------------|----------------------|----------------------|--------|-----------------|
| Scan Tasks                                                                          |                      |                      |        |                 |
| Scan Overview CMS Overview                                                          |                      |                      |        |                 |
| URL                                                                                 | Run Time             | End Time             | Status | Scan<br>Reports |
| Migne//withmaths.mb/producti-<br>camagers/Mignecele:<br>makaerha/spatt-makaerhiong/ | Nov 27 2019 12:39 PM | Nov 27 2019 12:39 PM | Done   | View Results    |
| Million / Phall second and second and<br>conflictly appendix Probabilist            | Nov 20 2019 07:49 PM | Nov 20 2019 07:49 PM | Done   | View Results    |
| What //with mailing mail                                                            | Nov 20 2019 05:24 PM | Nov 20 2019 05:26 PM | Done   | • View Results  |
| HTMAN//HERVELSETS/                                                                  | Nov 20 2019 05:22 PM | Nov 20 2019 05:22 PM | Done   | View Results    |

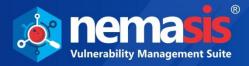

### Adding a Task

1. To add a scan task, click **Add Task**. Add task window appears.

| Add Task                              | ×     |
|---------------------------------------|-------|
| Domain Name * https://domain.com Next |       |
|                                       | Close |

- 2. Enter the domain name for the scan.
- 3. Click **Next**. Add task window extends.

| Add Task                                                                                                    | ×     |
|----------------------------------------------------------------------------------------------------|-------|
| Domain Name *                                                                                                    |       |
| Max Children to Crawl (0 for Unlimited) :<br>0                                                                                                    |       |
| User :<br>Select User Login                                                                                                    | •     |
| Scan Config :<br>Default Policy                                                                                                    | Ŧ     |
| Recurse :     Spider subtree :     Batch Processing:       Image: Image: Image |       |
| Domain Validated.<br>A Record:                                                                                                    |       |
|                                                                                                    |       |
| On clicking "Start Scan" one license will be consumed.                                                                                                    |       |
| Start Scan                                                                                                    |       |
|                                                                                                    | Close |

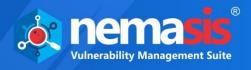

- 4. Enter the following details:
  - Maximum Children to Crawl (0 for Unlimited)
  - Select a **User**. Learn more about User by clicking here.
  - Select a **Scan Config**. Learn more about Scan policy by clicking here.
- 5. Configure the following toggle options:
  - **Recurse** option is used to seed the spider for all the selected nodes. It is enabled by default.
  - **Spider subtree** option will allow spider to access resources that under the beginning point (URI). It is disabled by default.
  - **Batch Processing** option sets limit to the spider to crawl for 10000 vulnerabilities and start performing Active Scan. It is disabled by default while creating task.
- 6. Click **Start Scan**. The scan will be initiated.

**Note** In Trail version, **Batch Processing** is enabled by default.

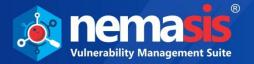

### Viewing a Report

To view the report of the performed scan, click on numbers below the **Scan Reports** column. You will be able to view the **Reports**, which has **Start Time**, **End Time**, **URL Crawled**, the number of vulnerabilities found based on severity score (High, Medium, Low, and **Log**) and **Status** of the scan.

| E Scan Reports:      | //php.testsparker.com/ |                 |      |        |     |         |            |
|----------------------|------------------------|-----------------|------|--------|-----|---------|------------|
|                      |                        |                 |      |        |     | ← 1-1/1 | → 10 ▼ 1 ▼ |
| Start Time           | End Time               | URLs<br>Crawled | High | Medium | Low | Log     | Status     |
| Jan 04 2020 01:17 PM | Jan 04 2020 01:18 PM   | 2               | 8    | 6      | 13  | 4       | Done       |

To get the details of the particular scan, select report under **Start Time** column. The **Results** tab displays list of vulnerabilities found and their severity score, page URL, Request Info, and type for each of it. You can also get the view of vulnerabilities found according to the risk score.

| nfo Results Out of Scope URLs IO Error URLs  |          |                                                        |                 |      |        |
|----------------------------------------------|----------|--------------------------------------------------------|-----------------|------|--------|
| View 10  records per page.                   |          |                                                        | « 1 2           | 3 4  | »      |
| Vulnerability                                | Severity | URL                                                    | Request<br>Info | Туре | Action |
| Cross-Domain Misconfiguration - Adobe - Read | High     | Hitay/Safity: Antikytellar convictory:<br>Hitaritation | View Info       | 5    |        |
| Insecure Component - PHP 5.2.6               | High     | 14Aau/(afta) kallagatka convide<br>Magostit            | View Info       | *    |        |
| Insecure Component - Apache 2.2.8            | High     | 14Aau/(splig) instingantine contribute<br>Anagostati   | View Info       | *    |        |
| HTTP Only Site                               | Medium   | (MALE)/((PA)) Nethigoethic (CON)/                      | View Info       | 5    | N/A    |
| Apache Range Header DoS (CVE-2011-3192)      | Medium   | NHL/(UN) AND AND AND AND A STREET                      | View Info       | 5    |        |
| Apache Range Header DoS (CVE-2011-3192)      | Medium   | (Migar//Migatestagoettescore)/                         | View Info       | 5    | N/A    |
| Insecure HTTP Method - TRACE                 | Medium   | HARL//MARTINERROW                                      | View Info       | •    |        |

Type column will give the detail of vulnerability during which scan it was found.

- 🕷 Spider scan
- 📍 🛛 Active scan

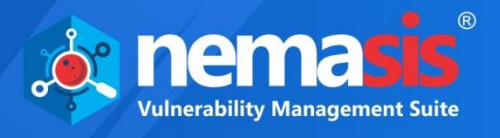

To get detailed report for all the vulnerabilities found, click on the name of the vulnerability in the **Vulnerability** column. The report will include Alert, Risk, CWEID, WASCID, Descriptions, Remediation, Evidence, Other Details, and References for the vulnerability found.

| View Vulnerability Status :                                                                                                    | < |
|----------------------------------------------------------------------------------------------------|---|
| Alert                                                                                                    |   |
| Insecure Component - PHP 5.2.6                                                                                                    |   |
| Risk                                                                                                    |   |
| High                                                                                                    |   |
| CWEID                                                                                                    |   |
| 829                                                                                                    |   |
| WASCID                                                                                                    |   |
| 42                                                                                                    |   |
| Description                                                                                                    |   |
| Based on passive analysis of the response, insecure component PHP 5.2.6 appears to be in use. The highest noted CVSS rating for this product version is 10. In total, 98 vulnerabilities were noted. Some Linux distributions such as Red Hat employ the practice of retaining old version numbers when security fixes are "backported". These cases are noted as "False Positives", but should be manually verified. |   |
| Remediation                                                                                                    | _ |
| Upgrade from PHP 5.2.6 to the latest stable version of the product.<br>Use a package manager and package management policies and procedures to manage the installed versions of<br>software packages.                                                                                                    |   |
| Evidence                                                                                                    |   |
| PHP/5.2.6                                                                                                    |   |
| Other Details                                                                                                    |   |
| CVE: CVE-2008-5557<br>CVSS: 10.0                                                                                                    |   |

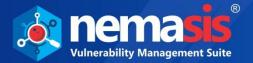

To get details of response status for all vulnerabilities, click on **View Info** in the **Request Info** column. It will contain following Request Header, Request Body, Response Header, and Response Body sections.

| Request Header         |                                                                                                    |  |
|------------------------|----------------------------------------------------------------------------------------------------|--|
| GET                    | R - OTT / TOTAL PLATER AF FEMALE, FEMALES, MARKING, MARKING |  |
| User-Agent: Mozilla/   | .0 (Windows NT 6.3; WOW64; rv:39.0) Gecko/20100101 Firefox/39.0                                                                                                    |  |
| Pragma: no-cache       |                                                                                                    |  |
| Cache-Control: no-c    | he                                                                                                    |  |
| Content-Length: 0      |                                                                                                    |  |
| Referer:               |                                                                                                    |  |
| Host: www.escanav.o    |                                                                                                    |  |
| Cookie: ASPSESSION     | DAAARDCQC=CMIMIEIDPAFCFJHKCPGAICKN                                                                                                    |  |
| Response Header        |                                                                                                    |  |
| HTTP/1.1 302 Object    | noved                                                                                                    |  |
| Cache-Control: priva   | e,no-cache, no-store, must-revalidate;                                                                                                    |  |
| Pragma: no-cache       |                                                                                                    |  |
| Content-Length: 191    |                                                                                                    |  |
| Content-Type: text/h   | nl                                                                                                    |  |
| Location:              | ne en res sente de que en reserve en la company de contra sente sente sente de conserve de conserve de conserv                                                                                                    |  |
| Server: Microsoft-IIS  |                                                                                                    |  |
| X-Powered-By: ASP.I    |                                                                                                    |  |
| X-XSS-Protection: 1;   |                                                                                                    |  |
| Date: Fri, 03 Jan 2020 | 10:44:55 GMT                                                                                                    |  |
| Connection: close      |                                                                                                    |  |
| Response Body          |                                                                                                    |  |

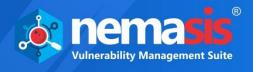

In CMS tab, you can view the Scan Reports of CMS URL, click <sup>O</sup> View Results under Scan Reports, CMS Results gets displayed.

| RL .                 |                                | Hary/relitionity/ | 461/               |                |            |
|----------------------|--------------------------------|-------------------|--------------------|----------------|------------|
| pe                   |                                | WordPress         |                    |                |            |
| ifo Plugin V<br>Type | /ulnerability CMS Fin          | dings             | Evidence           | Entries        | References |
|                      |                                |                   |                    |                |            |
| headers              | Headers (Passive<br>Detection) |                   | inge//wiinalia.nt/ | Server: Apache | N/A        |

To view the References, click on it.

| References                                       | ×   |
|--------------------------------------------------|-----|
| URL References:                                  |     |
| http://codex.wordpress.org/XML-RPC_Pingback_API  |     |
| Metasploit References:                           |     |
| auxiliary/scanner/http/wordpress_ghost_scanner   |     |
| auxiliary/dos/http/wordpress_xmlrpc_dos          |     |
| auxiliary/scanner/http/wordpress_xmlrpc_login    |     |
| auxiliary/scanner/http/wordpress_pingback_access |     |
|                                                  |     |
| Ck                                               | ose |

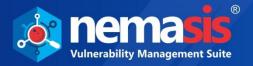

#### **Exporting a report**

You can export **Scan Report**. To export the report, click **Export** on the right-hand side corner of the **Results** tab.

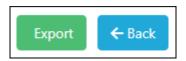

Export Report window appears, select **Report Format** and **HTML** and click **OK**.

| Export Report   | ×     |
|-----------------|-------|
| Report Format : |       |
| Nemasis Report  | •     |
| HTML            |       |
| Export          |       |
|                 | Close |

The report will be downloaded in the HTML format.

#### **Report Format**

- Nemasis Report
- OWASP Top-10 2013
- OWASP Top-10 2017
- PCI-DSS Compliance

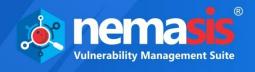

### Link Scan

The **Link Scan** submodule lets you scan specific URL from the domain for all the vulnerabilities.

### Scanning a specific URL

To scan a specific URL link, you can select the link from the **Scan Task** list. You can choose a specific URL from the reports of the scanned domains. Once you select the URL to be scanned, click  $\triangleright$  icon from the **Action** tab.

| Scanned Website:                       | 0.0 <b>m</b> y/ |                                              |              |      |        |  |
|----------------------------------------|-----------------|----------------------------------------------|--------------|------|--------|--|
| Results                                |                 |                                              |              |      |        |  |
| View 10 • records per page.            |                 |                                              |              |      |        |  |
| Vulnerability                          | Severity        | URL                                          | Request Info | Туре | Action |  |
| Insecure Component - Microsoft-IIS 7.5 | High            | Willing/Texamine.com/der/Tellin.com          | View Info    | **   |        |  |
| Insecure Component - Microsoft-IIS 7.5 | High            | Hilligg / Jackannas contribution Herican<br> | View Info    | **   |        |  |

After the scan is initiated, it will redirect to **Link Scan** page and in **Link Scan Overview** tab you can view the generated report once the scan is completed.

| Link Scans                                                                              |           |             |                         |                 |
|-----------------------------------------------------------------------------------------|-----------|-------------|-------------------------|-----------------|
| Link Scan Overview                                                                      |           |             |                         |                 |
| View 10 • records per page.                                                             |           |             |                         | « 1 »           |
| URL                                                                                     | Run Conf. | Last Status | Last Run Time           | Scan<br>Reports |
| 1999ang//weikeprogriteks//<br>1999ang/Paumosompa<br>199/                                | Ø         | Interrupted | Nov 21 2019<br>12:12 PM | 1               |
| Maar//witnadia.as/pr<br>siladi<br>silaginy/witgecom<br>nation/kj/geon<br>nation/kj/geon | ۵         | Done        | Nov 27 2019<br>12:37 PM | 1               |

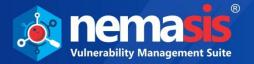

### Viewing a Report

To view the report of the performed scan, click on numbers below the **Scan Reports** column. You will be able to view the **Reports**, which has **Start Time**, **End Time**, **URLs Crawled**, the number of vulnerabilities found based on severity score (High, Medium, Low, and **Log**) and **Status** of the scan.

| Scan Reports:        | s///www.rakaoniline.org/key.sta | ge 1            |      |        |     |         |            |
|----------------------|---------------------------------|-----------------|------|--------|-----|---------|------------|
|                      |                                 |                 |      |        |     | ← 1-1/1 | → 10 ▼ 1 ▼ |
| Start Time           | End Time                        | URLs<br>Crawled | High | Medium | Low | Log     | Status     |
| Jan 06 2020 12:11 PM | Jan 06 2020 12:13 PM            | 1               | 0    | 1      | 10  | 737     | Done       |

To get the details of the particular scan, select report under Start Time column. The Results tab displays list of vulnerabilities found and their severity score, page URL, request info, and type for each of it. You can also get the view of vulnerabilities found according to the risk score.

| Scanned Website:                                          | e ang/key | singe 1                                             |              |      |        |
|-----------------------------------------------------------|-----------|-----------------------------------------------------|--------------|------|--------|
| info Results Out of Scope URLs IO Error URLs              |           |                                                     |              |      |        |
| View 10 • records per page.                               |           | « <u>1</u> 2 3 4 5                                  | 5 6 7 8      | 9 10 | »      |
| Vulnerability                                             | Severity  | URL                                                 | Request Info | Туре | Action |
| Incomplete or No Cache-control and Pragma HTTP Header Set | Low       | Wang//inneralisen/innerg/ing-<br>mage 5             | View Info    | **   | N/A    |
| Cookie Slack Detector                                     | Log       | i Magazi / Januari akkao di muorgi Mag-<br>sakaga S | View Info    | *    | N/A    |
| User Agent Fuzzer                                         | Log       | Winger/Annuer addate/Wingersgiftinge-<br>angger ()  | View Info    | *    | N/A    |
| User Agent Fuzzer                                         | Log       | Magnej/Inneneralisaen/Orneerog/Page-<br>salagae (j  | View Info    | *    | N/A    |
| User Agent Fuzzer                                         | Log       | Mani//maniakan/Maning/Kap-<br>Mani                  | View Info    | *    | N/A    |
| User Agent Fuzzer                                         | Log       | Hilling/Ammy alkanithins regilings                  | View Info    | •    | N/A    |

To get detailed report for all the vulnerabilities found, click on the name of the vulnerability in the **Vulnerability** column. The report will include Alert, Risk, CWEID, WASCID, Descriptions, Remediation, Evidence, Other Details, and References for the vulnerability found. To get details of response status for all vulnerabilities, click on the **Request Info** column. It will contain following Request Header, Request Body, Response Header, and Response Body sections.

You can download the report in HTML format by clicking on **Export** button at right-hand side corner.

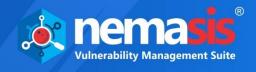

# Services

The Service module contains **WHOIS Audit**, **Domain Audit**, **SSL Audit**, **BlackList Audit**, **Malware Check**, **SEO Analytics**, **Copycat Domains**, and **Mongo Audit** submodules.

# WHOIS Audit

The WHOIS Audit module lets user to scan and generate the audit report of a specific domain for Extensible Provisioning Protocol (EPP) domain status codes. This audit helps users to recognize EPP status codes so that they can clarify is it safe from domain name hijacking, unauthorized modification from both client and server, and phishing attacks. By getting this report, users can keep a track on their domain's status.

This module displays the URL, Start Date, End Date, Status, and Result of the audit.

| WHOIS Audit                            |                      |                      |        |                 |
|----------------------------------------|----------------------|----------------------|--------|-----------------|
|                                        |                      |                      | ← 1    | -5/5 > 10 • 1 • |
| URL                                    | Start Date           | End Date             | Status | Result          |
| 1884//www.illigitalities/org           | Dec 26 2019 07:49 PM | Dec 26 2019 07:49 PM | Done   |                 |
| William Weller Fragming Fragming Corts | Dec 26 2019 04:44 PM | Dec 26 2019 04:44 PM | Done   |                 |
| មមត្រ//www.edfogloglog.co<br>៣         | Dec 23 2019 01:19 PM | Dec 23 2019 01:19 PM | Done   |                 |
| Many/Ammidaetian.com                   | Dec 23 2019 11:19 AM | Dec 23 2019 11:19 AM | Done   |                 |
| (Aligny)/(Applition)                   | Dec 21 2019 09:25 PM | Dec 21 2019 09:25 PM | Done   |                 |

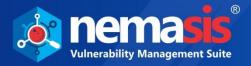

### Adding a WHOIS Audit

1. To add WHOIS audit, click **Add**. Links window appears.

| Links                  | ×     |
|------------------------|-------|
| Links<br>Select Domain | Ţ     |
| Start                  |       |
|                        | Close |

- 2. Select domain from the dropdown menu.
- 3. Click **Start**. The WHOIS audit scan will be initiated.

### Viewing a Report

To view a report of a particular domain, click on the 🧆 icon on the **Result** column.

| Audit Report:                              | ow theginatebay ang                                                                                                    |                                                                                       |
|--------------------------------------------|----------------------------------------------------------------------------------------------------|---------------------------------------------------------------------------------------|
| IN WHOIS Details                           |                                                                                                    |                                                                                       |
| Basic Details:                             |                                                                                                    |                                                                                       |
| Domain Name                                | <b>DNSSEC</b><br>unsigned                                                                                                    | Last Updated<br>May 29 2018 09:17 PM                                                  |
| Registrar Details:                         |                                                                                                    |                                                                                       |
| Whois Server                               | Url<br>http://www.aasydins.com                                                                                                    | Registration Expiration Date<br>2022-06-28T16:08:27                                   |
| Registrar<br>easyONS Technologies, Inc.    | Iana Id                                                                                                    | Abuse Contact Email<br>alture Decaydra com                                            |
| Abuse Contact Phone<br>+1.4165358672       |                                                                                                    |                                                                                       |
|                                            |                                                                                                    |                                                                                       |
| 🖝 Client Delete Prohik                     | pited                                                                                                    |                                                                                       |
|                                            |                                                                                                    |                                                                                       |
| This status indicates that it is not possi | ur domain's registry to reject requests to de<br>ble to delete the domain name registration<br>ou must first contact your registrar and requ | n, which can prevent unauthorized deletions resulting from hijacking and/or fraud. If |
| Remediation : Please contact your          | domain registrar to add this status.                                                                                                    |                                                                                       |

To export the audit report, click **Export** on the left-hand side corner. The report gets exported in HTML format.

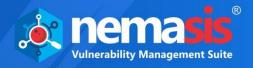

### Domain Audit

The Domain Audit service lets user to scan and generate the audit report of web pages of the domain along with Grade of the domain. The audit will consist summary of HTTP Response, Web Application Firewall (WAF), Server Signature, Content Encoding, and more. The Grade of the domain is based on the following rules:

- GDPR Security Analysis
- PCI DSS Security Analysis
- HTTP Headers Security Analysis
- Content Security Policy Analysis
- CMS Security Analysis

This module displays the URL, Start Date, End Date, Grade, Status, and Result of the audit.

| @ Domain Audit                                  |                      |                      |       |        |              |
|-------------------------------------------------|----------------------|----------------------|-------|--------|--------------|
|                                                 |                      |                      |       | ← 1-4/ | 4 → 10 • 1 • |
| URL                                             | Start Date           | End Date             | Grade | Status | Result       |
| Many/Moortsportgrine.com                        | Dec 27 2019 01:37 PM | Dec 27 2019 01:40 PM | с     | Done   |              |
| Angers / Sugari Lange                           | Dec 26 2019 08:02 PM | Dec 26 2019 08:04 PM | A+    | Done   |              |
| Million / Ammine milling in region of<br>second | Dec 26 2019 07:52 PM | Dec 26 2019 07:57 PM | с     | Done   |              |
| Wany//www.clasfican.com                         | Dec 23 2019 11:19 AM | Dec 23 2019 11:39 AM | В     | Done   |              |

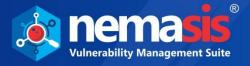

### Adding a Domain Audit

1. To add Domain audit, click **Add**. Links window appears.

| Links         | ×     |
|---------------|-------|
| Links         |       |
| Select Domain | Ŧ     |
| Start         |       |
|               | Close |

- 2. Select domain from the dropdown menu.
- 3. Click **Start**. The Domain audit scan will be initiated.

### Viewing a Report

To view the audit report on the console, click ④ icon on the **Result** column. To get more details on the vulnerabilities found, click <sup>①</sup> icon on the console.

| Audit Report:               | Диник ийрть са    | 1775                     |                       |               |  |
|-----------------------------|-------------------|--------------------------|-----------------------|---------------|--|
|                             | Sum               | mary of                  | Website Security Test |               |  |
| HTTP RESPONSE               | REDIRECT TO       | ,                        | NPN                   | ALPN          |  |
| 200 OK                      | N/A               |                          | 12,http/1.1           | Yes           |  |
| CONTENT ENCODING            | SERVER SIGN       | ATURE 1                  | NAF                   | HOSTING       |  |
| None                        | Apache            | N N                      | WAF detected          |               |  |
| HTTP REDIRECTS              |                   |                          |                       |               |  |
| HTTP METHODS ENABLED        |                   |                          |                       |               |  |
| 🗢 GET 🚯                     | 🕏 POST 👔          | HEAD                     |                       |               |  |
| Server IP :                 |                   | Your final score:        |                       |               |  |
| Reverse Dns :               | ile signification | Α                        |                       |               |  |
| Location : 🎈 Norwalk, Unite | d States          |                          |                       |               |  |
|                             |                   |                          |                       |               |  |
| · * * * .                   | DSS               |                          |                       | ŝ             |  |
| ★ ★<br>★ GDPR ★             |                   | http://                  | Content Security      |               |  |
| * * *                       |                   | Headers                  | Policy                | Analysis      |  |
| No issues found             | 1 issue found     | No Major issues<br>Found | missing               | 1 issue found |  |

To export the audit report, click **Export** on the left-hand side corner. The report gets exported in HTML format.

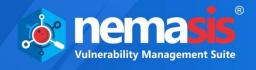

# SSL Audit

The SSL Audit service lets user to scan and generate the audit report of SSL for web servers. It does the deep analysis of the configuration of SSL certificate for the domain along with the detailed information about the security parameters.

Nemasis will check the latest vulnerabilities and misconfigurations in SSL settings. For example, certificate issuer, validity, algorithm used to sign, protocol details, cipher suites, handshake simulation, and more. It will also Grade the domain based on the vulnerabilities, misconfigurations, and so on.

This module displays the **URL**, **Start Date**, **End Date**, **Grade**, **Status**, and **Result** of the audit.

| SSL Audit                    |                      |                      |            |        |              |
|------------------------------|----------------------|----------------------|------------|--------|--------------|
|                              |                      |                      |            | ← 1-5/ | 5 → 10 • 1 • |
| URL                          | Start Date           | End Date             | Grade      | Status | Result       |
| Man//mmcmilightgroup.or<br>m | Dec 27 2019 03:46 PM | Dec 27 2019 03:47 PM | A          | Done   |              |
| 101407//////10101010         | Dec 27 2019 03:46 PM | Dec 27 2019 03:46 PM | В          | Done   |              |
| Many/Managematine.com        | Dec 27 2019 10:03 AM | Dec 27 2019 10:04 AM | N/A        | Done   |              |
| Many/Mallacian and some      | Dec 26 2019 09:31 PM | Dec 26 2019 09:40 PM | A+         | Done   |              |
| (Intervi)(Institute)         | Dec 26 2019 08:05 PM | Dec 26 2019 08:05 PM | <b>A</b> + | Done   |              |

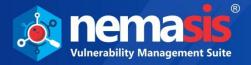

### Adding a SSL Audit

1. To add SSL audit, click **Add**. Links window appears.

| Links         | ×     |
|---------------|-------|
| Links         |       |
| Select Domain | Ŧ     |
| Start         |       |
|               | Close |

- 2. Select domain from the dropdown menu.
- 3. Click **Start**. The SSL audit scan will be initiated.

### Viewing a Report

To view the audit report on the console, click 🧆 icon on the **Result** column.

| Audit Report:              | ps///grafiers.com                                                                                    |
|----------------------------|----------------------------------------------------------------------------------------------------|
| Summary                    |                                                                                                    |
| Overall Rating:            |                                                                                                    |
| Certificate CN=COM<br>C=GB | DDO RSA Domain Validation Secure Server CA 2, O=COMODO CA Limited, L=Salford, ST=Greater Manchester, |
| Subject                    | CN=ssl767472.cloudflaressl.com, OU=PositiveSSL Multi-Domain, OU=Domain Control Validated             |
| Common names               | ssl767472.cloudflaressl.com                                                                          |
| Alternative names          | ssl767472.cloudflaressl.com                                                                          |

To export the audit report, click **Export** on the left-hand side corner. The report gets exported in HTML format.

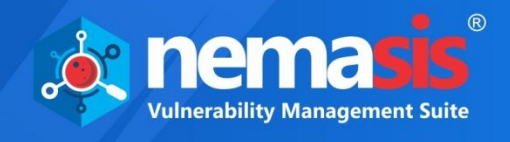

# BlackList Audit

The BlackList Audit service lets user to scan and generate the audit report of DNS Real-time Blackhole List (RBL). Nemasis send the DNS queries and gathers data. It will then test the server's IP address over multiple DNS based email blacklists.

This module displays the **URL**, **Start Date**, **End Date**, **Status**, and **Result** of the audit. BlackList Audit

|                         |                      |                      | ← 1-3  | /3 → 10 ▼ 1 ▼ |
|-------------------------|----------------------|----------------------|--------|---------------|
| JRL                     | Start Date           | End Date             | Status | Result        |
| Hang//www.education.org | Jan 04 2020 01:29 PM | Jan 04 2020 01:29 PM | Done   |               |
| Hang//www.clasinter.com | Jan 04 2020 12:34 PM | Jan 04 2020 12:34 PM | Done   |               |
| Hip//www.arthibles.com  | Jan 03 2020 03:13 AM | Jan 03 2020 03:13 AM | Done   |               |

### Adding a BlackList Audit

1. To add a BlackList audit, click **Add**. Links window appears.

| Links         | ×     |
|---------------|-------|
| Links         |       |
| Select Domain | T     |
| Start         |       |
|               | Close |

- 2. Select domain from the dropdown menu.
- 3. Click **Start**. The BlackList audit scan will be initiated.

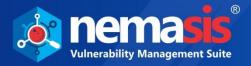

### Viewing a Report

To view the audit report, click ④ on the **Result** column. This will have following tabs:

- MX Records
- A Records
- DMARC
- SPF
- Open Relay
- TLS
- PTR

By analyzing DMARC data, user can view sources are sending on behalf of your domain, and also ensures that all the legitimate sending sources are compliant with SPF, DKIM, and DMARC that have a positive impact on email delivery. Using Nemasis, with a single click you will get information from more than 150 blacklists on whether the domain is blacklisted or not.

| Not Listed                                                                | Not Listed                                      | Not Listed<br>Sorbs<br>Aggregate Zone                                                           | Not Listed<br>Sorbs<br>spam.dnsbl<br>Zone                                                  | Not Listed<br>Composite<br>Blocking List                                    | Not Listed           |  |
|---------------------------------------------------------------------------|-------------------------------------------------|-------------------------------------------------------------------------------------------------|--------------------------------------------------------------------------------------------|-----------------------------------------------------------------------------|----------------------|--|
| A Records:                                                                | 18.227 (148.1000                                |                                                                                                 |                                                                                            |                                                                             |                      |  |
| ✓           Not Listed           Redhawk                                  |                                                 |                                                                                                 |                                                                                            |                                                                             |                      |  |
| DMARC                                                                     |                                                 |                                                                                                 |                                                                                            |                                                                             |                      |  |
| DMARC                                                                     | uarantine;rua=mailto                            | quarantine                                                                                      |                                                                                            |                                                                             |                      |  |
| DMARC<br>v=DMARC1;p=q                                                     | uarantine;rua=mailto                            | quarantine<br>The required p<br>directs the recei                                               | tag demonstrates the polic<br>ver to report, quarantine, o                                 | or reject emails that fail au                                               |                      |  |
| DMARC<br>v=DMARC1;p=q<br>Policy Value:<br>Description:                    | uarantine;rua=mailto<br>for Aggregate data Vali | quarantine<br>The required p<br>directs the recei<br>Policy options a                           | ver to report, quarantine, o                                                               | or reject emails that fail au                                               |                      |  |
| DMARC<br>v=DMARC1;p=q<br>Policy Value:<br>Description:                    |                                                 | quarantine<br>The required p<br>directs the recei<br>Policy options a<br>ue<br>This optional ta | ver to report, quarantine, o                                                               | or reject emails that fail au<br>or 3) Reject.<br>URI(s) for aggregate data | thentication checks. |  |
| DMARC<br>v=DMARC1;p=q<br>Policy Value:<br>Description:<br>Reporting URI(s |                                                 | quarantine<br>The required p<br>directs the recei<br>Policy options a<br>ue<br>This optional ta | ver to report, quarantine, o<br>re: 1) None 2) Quarantine o<br>g is designed for reporting | or reject emails that fail au<br>or 3) Reject.<br>URI(s) for aggregate data | thentication checks. |  |

To export the audit report, click **Export** on the left-hand side corner. The report gets exported in HTML format.

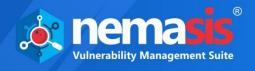

# Malware Check

Nemasis Malware Check helps to find out "is the site safe". This helps to find if your domains are unsafe and having malicious content, which can harm you by stealing and using sensitive information for phishing.

This module displays the URL, Start Date, End Date, Status, Result, and Action of the audit.

| 🗣 Malware Check                 |                      |                      |        |        |                |
|---------------------------------|----------------------|----------------------|--------|--------|----------------|
|                                 |                      |                      |        | ← 1-   | 2/2 → 10 ▼ 1 ▼ |
| URL                             | Date                 | End Date             | Status | Result | Action         |
| White//second adda of the stage | Jan 04 2020 01:29 PM | Jan 04 2020 01:29 PM | Safe   | Done   |                |
| Higg//mm.critisite.com          | Jan 03 2020 03:13 AM | Jan 03 2020 03:13 AM | Safe   | Done   |                |

# Adding a Malware Check

1. To add a Malware Check, click **Add**. Links window appears.

| Links         | ×     |
|---------------|-------|
| Links         |       |
| Select Domain | ¥     |
| Start         |       |
|               | Close |

- 2. Select domain from the dropdown menu.
- 3. Click Start. The Malware check will be initiated.

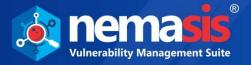

# **SEO Analytics**

SEO is required to rank your domain higher, extend the reach, drive traffic, and achieve the business goals. Nemasis SEO Analytics tests your website based on performance such as request, speed, SEO matrics, and more. It will also check if your website is mobile-friendly in terms of responsiveness and viewport settings.

Nemasis will check content of the website through factors like page titles and meta descriptions. It will also check the SSL certificates. This serves as a way to prove to visitors that your site is both authentic and safe for contact information submissions. Each report consists of Basic Info, Mobile, Backlinks, Social Presence, Branding, Security, Indexing, Content, Technologies, and Performance sections.

This module displays the **URL**, **Start Date**, **End Date**, **Score**, **Status**, and **Result** of the analysis.

| ९ SEO Analytics              |                      |                      |       |        |              |
|------------------------------|----------------------|----------------------|-------|--------|--------------|
|                              |                      |                      |       | ← 1-5/ | 5 → 10 ▼ 1 ▼ |
| URL                          | Start Date           | End Date             | Score | Status | Result       |
| Way//www.Wagrubbling/rdg     | Dec 27 2019 05:31 PM | Dec 27 2019 05:31 PM | 68.37 | Done   |              |
| https://www.caattoan.ort     | Dec 27 2019 05:31 PM | Dec 27 2019 05:31 PM | 62.86 | Done   | • •          |
| (HRBIN//Hapitions)           | Dec 27 2019 05:03 PM | Dec 27 2019 05:03 PM | 86.12 | Done   |              |
| and the second second second | Dec 27 2019 05:03 PM | Dec 27 2019 05:03 PM | 42.86 | Done   |              |

### Adding a SEO Analytics

1. To add a SEO Analytics, click **Add**. Links window appears.

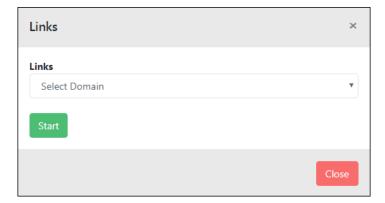

- 2. Select domain the dropdown menu.
- 3. Click **Start**. The SEO audit scan will be initiated.

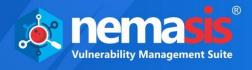

# Viewing a Report

To view the audit report of a particular domain, click on the <sup>(2)</sup> icon on the **Result** column. To get more details on the vulnerabilities found, click <sup>(3)</sup> icon on the console.

| Let Update: December 2019                                                                                                    | Basic Info                  |                                                                                                    |
|----------------------------------------------------------------------------------------------------|-----------------------------|----------------------------------------------------------------------------------------------------|
| Ciobal company delivering innovation-led strategy, technology, and business consulting services                                                                                                    |                             | © To Improve: 81.47                                                                                            |
| Seattle. US (America/Los_Angeles)   Mobile   Mobile Friendly   good   Mobile Frameworks   No mobile frameworks have been detected.   Social Presence   f) otationg about the pape   f) otationg about the pape   f) otationg about the pape   f) otationg about the pape   f) otationg about the pape   f) otationg about the pape   g) Sacklinks   Backlinks Score   g) Backlinks Score   g) Backlinks Counter   1292205   Referring Domains   Banding   URL   Favicon   Great, your website has a favicon.   Quir server responded with the HTTP status code : 404.                                                                                                    |                             |                                                                                                    |
| Mobile Friendly       good         Mobile Frameworks       No mobile frameworks have been detected.         Social Presence       Image: Comparison of the same of the same                                                                                                    |                             | Seattle, US (America/Los_Angeles)                                                                              |
| Mobile Frameworks No mobile frameworks have been detected.   Social Presence   I status about this pape   Status about this pape   Social Presence   I status about this pape   I status about this pape </td <td>, Mobile</td> <td></td>                                                                                                    | , Mobile                    |                                                                                                    |
| Social Presence  Continuers  Continuers  Continuers  Continuers  Continuer  Continuer  Continuer  Continuer  Continuer  Continuer  Continuer  Continue  Continue Conti | Mobile Friendly             | good                                                                                                    |
| I ortaking about this page   I dS2114 followers   I ortokowers   I Backlinks   Backlinks Score   I Backlinks Counter   I Backlinks Counter   I Backli                                                                                                    | Mobile Frameworks           | No mobile frameworks have been detected.                                                                       |
| 452114 followers         452114 followers         C followers         Backlinks         Backlinks Score         good         Backlinks Counter         1292205         Referring Domains         Branding         URL         Favicon         Great, your website has a favicon.         Custom 404 Page         Your server responded with the HITP status code : 404.                                                                                                    | Social Presence             |                                                                                                    |
| Image: Control of Control of Contro                                | f 0 talking about this page |                                                                                                    |
| Backlinks         Backlinks Score         good         Backlinks Counter         1292205         Referring Domains         Branding         URL         Favicon         Great. your website has a favicon.         Custom 404 Page         Your website have a custom 404 Error Page.<br>Your server responded with the HITTP status code : 404.                                                                                                    | 452114 followers            |                                                                                                    |
| Backlinks Score     good       Backlinks Counter     1292205       Referring Domains     8406       Branding     URL       Favicon     Great. your website has a favicon.       Custom 404 Page     Your website have a custom 404 Error Page.<br>Your server responded with the HTTP status code : 404.                                                                                                    | 0 followers                 |                                                                                                    |
| Backlinks Counter     1292205       Referring Domains     8406       Branding     URL       Favicon     Great. your website has a favicon.       Custom 404 Page     Your website have a custom 404 Error Page.<br>Your server responded with the HTTP status code : 404.                                                                                                    | Backlinks                   |                                                                                                    |
| Referring Domains     8406       Branding     URL       Favicon     Great. your website has a favicon.       Custom 404 Page     Your website have a custom 404 Error Page.<br>Your server responded with the HTTP status code : 404.                                                                                                    | Backlinks Score             | good                                                                                                    |
| Branding         URL         Favicon         Great. your website has a favicon.         Custom 404 Page         Your website have a custom 404 Error Page.<br>Your server responded with the HTTP status code : 404.                                                                                                    | Backlinks Counter           | 1292205                                                                                                    |
| URL     Great. your website has a favicon.       Favicon     Great. your website have a custom 404 Error Page.<br>Your server responded with the HTTP status code : 404.                                                                                                    | Referring Domains           | 8406                                                                                                    |
| Favicon     Great, your website has a favicon.      Custom 404 Page     Your website have a custom 404 Error Page.     Your server responded with the HTTP status code : 404.                                                                                                    | Branding                    |                                                                                                    |
| Custom 404 Page Your website have a custom 404 Error Page. Your server responded with the HTTP status code : 404.                                                                                                    | URL                         | all second second second second second second second second second second second second second second second s |
| Your server responded with the HTTP status code : 404.                                                                                                    | Favicon                     | Great, your website has a favicon.                                                                             |
| Security                                                                                                    | Custom 404 Page             |                                                                                                    |
|                                                                                                    | Security                    |                                                                                                    |

To export the audit report, click **Export** on the left-hand side corner. The report gets exported in HTML format.

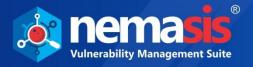

### **Copycat Domains**

The **Copycat Domains** service scans the domain and look for all the similar domain names. This will help to find out the phishing domains that might be similar to your domain. This module displays the **URL**, **Start Date**, **End Date**, **Status**, and **Result** of the analysis.

| Add                       |                      |                      |        |               |
|---------------------------|----------------------|----------------------|--------|---------------|
|                           |                      |                      |        |               |
| 🗞 Copycat Domains         |                      |                      |        |               |
|                           |                      |                      | ← 1-1  | /1 → 10 ▼ 1 ▼ |
| URL                       | Start Date           | End Date             | Status | Result        |
| When //www.ortifielde.com | Jan 03 2020 03:13 AM | Jan 03 2020 03:17 AM | Done   |               |
|                           |                      |                      |        |               |

### Adding a Copycat Domains

1. To add a Copycat Domains, click **Add**. Links window appears.

| Links                  | ×     |
|------------------------|-------|
| Links<br>Select Domain | Ŧ     |
| Start                  |       |
|                        | Close |

- 2. Select domain the dropdown menu.
- 3. Click **Start**. The Copycat Domains scan will be initiated.

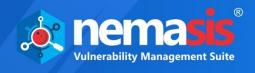

Viewing a Report To view the audit report of a particular domain, click on the <a> icon on the Result column.</a>

| E Audit Report:                        |   |
|----------------------------------------|---|
| ······································ | • |
| · www.antiphast.ann                    | 0 |
| · www.amiinhear.com                    | • |
| 🖝 www.amilalash.som 🖸                  | • |
| 🖝 www.amilumai.aum 🕑                   | • |
| 🖝 www.amiinind.com 🕑                   | • |
| 🖝 www.amiinitaan.aam 🕑                 | • |
| · www.amiinteen.com                    | • |
|                                        | € |

To export the audit report, click **Export** on the left-hand side corner. The report gets exported in HTML format.

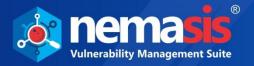

### MongoDB Audit

The MongoDB Audit service lets users to scan and generate an audit report of Mongo Server, which helps to strengthen the security of MongoDB. This will scan all the security issues, misconfigurations, and standard protocols of the Mongo servers. This module displays the **URL**, **Start Date**, **End Date**, **Status**, and **Result** of the analysis.

| Add                 |                      |                      |        |                |
|---------------------|----------------------|----------------------|--------|----------------|
|                     |                      |                      |        |                |
| MongoDB Audit       |                      |                      |        |                |
|                     |                      |                      |        |                |
|                     |                      |                      | ← 1    | 1/1 > 10 • 1 • |
| URL                 | Start Date           | End Date             | Status | Result         |
| mmgaa8///2010001.00 | Dec 24 2019 12:39 PM | Dec 24 2019 12:39 PM | Done   |                |

### Adding a MongoDB Audit

1. To add a MongoDB audit, click **Add**. Start MongoDB Audit appears.

| Start Mongo Audit                                                   | ×     |
|---------------------------------------------------------------------|-------|
| Mongo Server Url :<br>mongodb://xxxxxxxxxxxxxxxxxxxxxxxxxxxxxxxxxxx |       |
|                                                                     | Close |

- 2. Enter Mongo Server Url.
- 3. Click **Start**. The Mongo audit scan will be initiated.

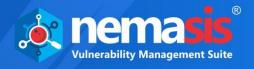

Viewing a Report To view the audit report of a particular Mongo server, click on the <a> icon on the Result</a> column.

| udi  | t Report: mongodb:                                                                                                    |
|------|----------------------------------------------------------------------------------------------------|
|      |                                                                                                    |
|      | Your Server Is Listening On Default Port                                                                                                    |
|      |                                                                                                    |
|      | Status: Highly Vulnerable<br>Explanation : Using The Default MongoDB Port Makes It Too Easy For Potential Attackers To Locate And Target Your Server.                                                                                                    |
|      | Your Server Does Accept Connections From Unauthorized Hosts Or It Could Not Be Found At All. No<br>ore Tests Will Be Run.                                                                                                    |
|      |                                                                                                    |
|      | Status: Vulnerable<br>Explanation : Best Practice Is To Only Listen To Incoming Connections Whose Originating IP Belongs To The Applications Or Systems That Are Intended To<br>Use The Database. This Protects Your Server From Denial-Of-Service Attacks And Some Other Vulnerabilities That May Be Present On Other Services<br>Running On The Same Device. |
|      |                                                                                                    |
|      | HTTP Status Interface Is Disabled. Well Done.                                                                                                    |
|      |                                                                                                    |
|      | Status: Not Vulnerable<br>Explanation : HTTP Status Interface Should Be Disabled In Production Environments To Prevent Potential Data Exposure And Vulnerability To Attackers.                                                                                                    |
|      |                                                                                                    |
| Mo   | MongoDB Version Number Is Exposed. This Could Be Solved By Putting A Reverse Proxy Between<br>ongoDB And The Internet.                                                                                                    |
|      |                                                                                                    |
|      | Status: Highly Vulnerable<br>Explanation : Publicly Exposing The Version Number Makes It Too Easy For Potential Attackers To Immediately Exploit Known Vulnerabilities.                                                                                                    |
|      |                                                                                                    |
| it i | You Are Running Latest MongoDB                                                                                                    |
|      |                                                                                                    |
|      | Status: Not Vulnerable<br>Current Version: 3.0.4<br>Explanation : MongoDB Versions Equal And Prior To 2.4 Amass An Alarming Number Of Security Issues That Make Them Specially Vulnerable To Injection                                                                                                    |

To export the audit report, click **Export** on the left-hand side corner. The report gets exported in HTML format.

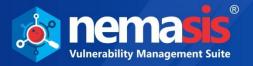

## **General Config**

The General Config module contains **General Setting**, **Proxy Setting**, **Context**, **Anti-CSRF Tokens**, and **SMTP** submodules.

## **General Setting**

The **General Setting** submodule allows you to update timeout, name of the default user, single cookie request (Enable/Disable), HTTP state (Enable/Disable), and Time to Live (TTL) setting for DNS.

| Ceneral Settings                  |                                                                                                  |
|-----------------------------------|--------------------------------------------------------------------------------------------------|
| HTTP Timeout in Seconds *         | Default User Agent *<br>Mozilla/5.0 (Windows NT 6.3; WOW64; rv:39.0) Gecko/20100101 Firefox/39.0 |
| Single Cookie Request Header<br>€ | Enable(Global) HTTP State                                                                        |
| DNS                               |                                                                                                  |
| Timeout *           30            |                                                                                                  |
| Update                            |                                                                                                  |

By default, **Timeout in seconds** is set to 20 seconds and **TTL Successful Queries** for DNS is set to 30 seconds. Also, Single Cookie request header is enabled by default.

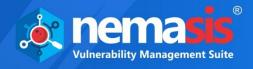

### **Proxy Setting**

Proxy setting is a way of being anonymous on the internet or to access information that is not accessible in your country/region. Though it won't make you 100% anonymous, it still protects your identity. Proxies are just IP addresses of different machines in different regions that pass your request and make the content available to you.

The Proxy Setting submodule allows you to update the proxy IP address and port. You can also add authentication setting such as **Authenticate Outgoing Proxy Server**, **Prompt for credentials**, add **IP / Domain**, **Username**, and **Password**.

| # Proxy Setting              |            |
|------------------------------|------------|
|                              |            |
| IP Address *                 | Port *     |
| 192.168.0.10                 | 8080       |
| Auhtenticate Username * test | Password * |
| test                         |            |
| Update                       |            |
|                              |            |

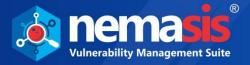

### Context

Context should be defined as per your specific need but it should correspond to your web application. Define different context for each web application to create a new testing system and also to set a scope where you can test each one of them accordingly.

### Technology

This tab enables you to specify the technology used in the context (if known). All the technologies are included by default. You can speed up the active scanning by excluding the technologies (if known) that are not used in the context. It has different types of technology used for web applications like database, language, OS, web servers, and many more.

| <b>≡</b> Context |                |            |                |         |
|------------------|----------------|------------|----------------|---------|
| Technology       | Authentication | Users      | Forced Users   | Session |
|                  | ▼ .            | Db         |                |         |
|                  |                | -<br>MySQL |                |         |
|                  |                | Postgre    |                |         |
|                  |                | Micros     | oft SQL Server |         |
|                  |                | 🗸 Oracle   |                |         |
|                  |                | 🗹 SQLite   |                |         |
|                  |                | Microse    | oft Access     |         |
|                  |                | Firebiro   | i              |         |
|                  |                | 🔽 SAP Ma   | axDB           |         |
|                  |                | Sybase     |                |         |
|                  |                | IBM DE     |                |         |
|                  |                | Hypers     |                |         |
|                  |                | Mongo      |                |         |
|                  |                | Couch[     |                |         |
|                  | • •            | Language   | :              |         |
|                  |                | C ASP      |                |         |
|                  |                | JSP/Ser    | vlet           |         |
|                  |                | PHP        |                |         |
|                  |                | XML        |                |         |
|                  | ▼ 🗸            | _          |                |         |
|                  |                | 🗸 Linux    |                |         |
|                  |                | MacOS      |                |         |
|                  |                | Vindov     | NS             |         |
|                  | ▼ .            | SCM        |                |         |
|                  |                | 🗹 Git      |                |         |
|                  |                | 🗸 SVN      |                |         |
|                  | ▼              | WS         |                |         |
|                  |                | Apache     | 2              |         |
|                  |                | V IIS      |                |         |
|                  |                | Tomcat     | t              |         |
|                  | U              | pdate      |                |         |

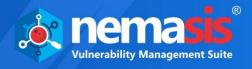

### Authentication

This tab allows you to configure the authentication for the context. By selecting an authentication method you can configure the options present in specific authentication method. There are following types of authentications:

- Form Based Authentication
- HTTP Authentication

### Form Based Authentication

Enter the login URL and the parameter supplied to the username and password to which login request is performed. If Login Request POST Data is entered, then the login request is performed as an HTTP POST, otherwise it is performed as an HTTP GET.

| Ξ | Context    |                |             |                |                             |
|---|------------|----------------|-------------|----------------|-----------------------------|
|   | Technology | Authentication | Users       | Forced Users   | Session                     |
|   |            |                |             |                |                             |
|   |            |                | Authenti    | cation Method  | Form Based Authentication 🔻 |
|   |            |                | Login Forr  | n Target URL * | https://domain.com          |
|   |            |                | Login Requ  | iest POST Data | +                           |
|   |            |                | Usernan     | ne Parameter * |                             |
|   |            |                | Passwo      | rd Parameter * |                             |
|   |            |                |             |                |                             |
|   |            | Log            | ged In Resp | onse Messages  |                             |
|   |            | Logge          | d Out Resp  | onse Messages  |                             |
|   | Save       |                |             |                |                             |
|   |            |                |             |                |                             |

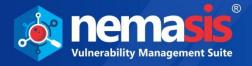

#### To add **Login Request POST Data**, follow the steps given below:

#### 1. Click <u>+</u>.

- Add Parameter window appears.
- 2. Enter **Name** and **Value** for your post data.
- 3. After entering the details, click **Add**.

| Add Parameter |       |        | ×   |
|---------------|-------|--------|-----|
| Name *        |       |        |     |
| Value *       |       |        |     |
| Add           |       |        |     |
| Name          | Value | Action |     |
|               | -     | Ī      |     |
|               |       | Cic    | ose |
|               |       | Cla    | ose |

| Note | You can add maximum of 3 parameters in the Login Request POST Data. |
|------|---------------------------------------------------------------------|
|------|---------------------------------------------------------------------|

To delete a parameter, click 💼.

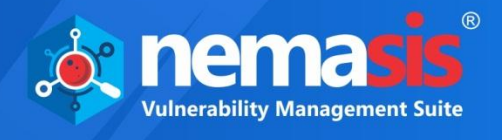

### **HTTP** Authentication

This method is to authenticate HTTP by means of HTTP message headers. You can configure it by entering Host, Port, and Realm the credentials along with login and logout message.

| ≘ Context                                    |                     |  |  |  |  |
|----------------------------------------------|---------------------|--|--|--|--|
| Technology Authentication Users Forced Users | Session             |  |  |  |  |
| Authentication Method                        | HTTP Authentication |  |  |  |  |
| Host *                                       | https://domain.com  |  |  |  |  |
| Port *                                       |                     |  |  |  |  |
| Realm *                                      |                     |  |  |  |  |
| Logged In Response Messages                  |                     |  |  |  |  |
| Logged Out Response Messages                 |                     |  |  |  |  |
| Save                                         |                     |  |  |  |  |
|                                              |                     |  |  |  |  |

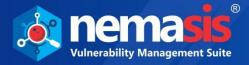

### **Users**

This tab enables you to add users that can be used throughout the application for different activities.

| ₫ | Context    |                |       |              |             |       |        |                        |
|---|------------|----------------|-------|--------------|-------------|-------|--------|------------------------|
|   | Technology | Authentication | Users | Forced Users | Session     |       |        |                        |
|   | Add User   |                |       |              |             |       |        | ← 1 · 1 / 1 → 10 ▼ 1 ▼ |
|   | Name       |                |       | Enabled      |             |       | Action |                        |
|   |            |                |       |              | No Users Ad | dded. |        |                        |
|   |            |                |       |              |             |       |        |                        |
|   |            |                |       |              |             |       |        |                        |

### Adding a User

1. To add a User, click **Add**. Add User window appears.

| Add User                  | ×     |
|---------------------------|-------|
| Name *                    |       |
| Enabled : 🗹<br>Username * |       |
| Password *                |       |
| Add                       |       |
|                           | Close |

- Enter the details for Name, Username, and Password field.
   Click Add. The user will be added to the list.

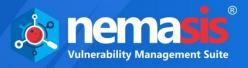

### Deleting a User

To delete a User, follow the steps given below:

- 1. In the Actions column, click
  - A delete confirmation prompt appears.

| says                             |    |        |
|----------------------------------|----|--------|
| Do you want to delete user test? |    |        |
|                                  | ОК | Cancel |

2. Click **OK**. The user will be deleted.

### **Forced Users**

This tab lets you enable the forced user mode that allows the user to login into your web applications forcefully while performing a scan.

| <b>Ξ</b> Context                                     |   |
|------------------------------------------------------|---|
| Technology Authentication Users Forced Users Session |   |
| Forced User Mode is Enabled                          |   |
| Forced User List                                     | • |
| Save                                                 |   |

#### 1. To enable the Forced User Mode, click the toggle.

| Ξ | Context    |                |       |              |                  |                                                                                                    |
|---|------------|----------------|-------|--------------|------------------|----------------------------------------------------------------------------------------------------|
|   | Technology | Authentication | Users | Forced Users | Session          |                                                                                                    |
|   |            |                |       | Force        |                  |                                                                                                    |
|   |            |                |       |              | Forced User List | The second second secon |
|   | Save       |                |       |              |                  |                                                                                                    |
|   |            |                |       |              |                  |                                                                                                    |

- 2. Forced User List gets enabled. Select the user from the dropdown menu. Click **Save**.
- **Note** Forced User option can be enabled only if a user in the Users tab is in enabled state.

### Session

This tab allows you to manage context Session Management. On the Session tab you can select the Session Management method.

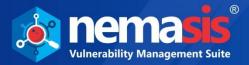

| Context                                      |                                                                                      |
|----------------------------------------------|--------------------------------------------------------------------------------------|
| Fechnology Authentication Users Forced Users | Session                                                                              |
| Session Management Method for the Context    | cookieBasedSessionManagement  cookieBasedSessionManagement httpAuthSessionManagement |
| Save                                         |                                                                                      |

**cookieBasedSessionManagement** This method is used to track the session through cookies.

**httpAuthSessionManagement** This method is used to track the session through HTTP request header.

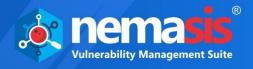

### Anti CSRF Tokens

Cross-Site Request Forgery (CSRF) is an attack that forces a website or web application to send an HTTP request to a target destination without their insight or intent in order to perform an activity as the victim. Anti-CSRF tokens are random parameters used to protect a website or web application against CSRF attacks. Nemasis detects Anti-CSRF tokens using specific HTTP headers related to HSTS (HTTP Strict Transport Security). The Anti-CSRF token will be the specific HTTP Header name related to HSTS in the token name field.

The **Anti CSRF Tokens** submodule will allow you to add these attributes for your web application.

| Add Custom Token         |                      |
|--------------------------|----------------------|
| Se Anti-CSRF Tokens      |                      |
|                          | ← 1-10/10 → 10 ▼ 1 ▼ |
| Token                    | Actions              |
| anticsrf                 | â                    |
| CSRFToken                | â                    |
| RequestVerificationToken | â                    |
| csrfmiddlewaretoken      | â                    |
| authenticity_token       | â                    |
| OWASP_CSRFTOKEN          | â                    |
| anoncsrf                 | â                    |

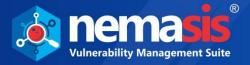

### Adding an Anti-CSRF Token

1. To add an Anti-CSRF Token, click **Add Custom Token**. Add Custom Token window appears.

| Add Custom Token    | ×     |
|---------------------|-------|
| Custom Token Name * |       |
| Add                 |       |
|                     | Close |

- 2. Enter token name in the **Custom Token Name** field.
- 3. Click Add.

The token will be added to the Anti-CSRF Tokens list.

### Deleting an Anti-CSRF Token

To delete an Anti-CSRF token, perform the following steps:

- 1. In the Actions column, click on  $\overline{\mathbf{m}}$ .
  - A delete confirmation prompt appears.

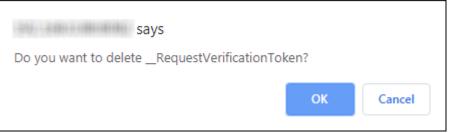

2. Click **OK**. The Anti-CSRF token will be deleted.

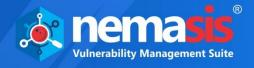

### Local DNS

Through this submodule, user can scan intranet websites (locally hosted) by adding DNS name. You need to provide an internal IP address along with a domain name for the intranet websites. After adding the scan, Nemasis will look for the IP address associated with the domain name in its local DNS cache, which stores DNS information that you have saved in your system recently. If it is present locally, then the intranet website will be scanned.

| Add                               |                     |                    |
|-----------------------------------|---------------------|--------------------|
| Local DNS                         |                     |                    |
|                                   |                     | ← 1·3/3 → 10 ▼ 1 ▼ |
| IP                                | Domain Name         | Actions            |
|                                   |                     |                    |
| 12710111                          | nemasis             | â                  |
| 127781-0<br>1901-8888-0           | nemasis<br>intranet | 1<br>1             |
| 1279313<br>26138031<br>2813803131 |                     |                    |

### Adding local DNS

To add local DNS follow the below steps:

1. Click **Add**. Add Host window appears.

| Add Host | ×     |
|----------|-------|
| IP *     |       |
| Domain * |       |
| Add      |       |
|          | Close |

2. Enter an internal IP address along with the domain name of the intra-websites and click **Add**. The domain will be added successfully.

| Success Message     | ×     |
|---------------------|-------|
| Added Successfully. |       |
|                     | Close |

3. After adding local DNS, you can start scanning the intra- websites. Learn more about adding a scan task by clicking <u>here</u>.

### **Deleting local DNS**

To delete Local DNS follow the below steps:

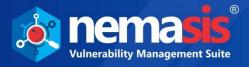

In the Actions column, click <a>

 A delete confirmation prompt appears.

| 10442 says              |    |        |
|-------------------------|----|--------|
| Do you want to delete ? |    |        |
|                         | ОК | Cancel |

2. Click **OK**. The local DNS will be deleted.

**Note** For more details on **Scanning Intra-Websites on Nemasis DAST**, click <u>here</u>.

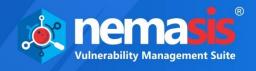

### SMTP

With SMTP submodule, you provide SMTP server access and allow Nemasis to send emails.

| 🔍 SMTP Config    |             |   |
|------------------|-------------|---|
| SMTP Host IP :   | SMTP Port : |   |
| Username :       | Password :  | 0 |
| Active :<br>Save |             |   |

Select the **Active** checkbox. This will enable all the fields.

| <b>Q</b> SMTP Config |             |
|----------------------|-------------|
| SMTP Host IP :       | SMTP Port : |
| Username :           | Password :  |
| Active :             |             |

#### SMTP Host IP

Enter IP address of system on which the SMTP server is installed.

#### SMTP Port

Enter the SMTP Port number.

#### Username/Password

If required, enter your SMTP server's login credentials in the respective fields.

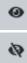

- SMTP Password is visible.

-SMTP Password is hidden.

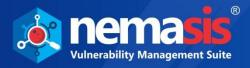

After filling all the details, click **Save**. A success message appears.

| SMTP Configuration                  | ×     |
|-------------------------------------|-------|
| Configuration Updated Successfully. |       |
|                                     | Close |

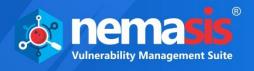

## Passive Scan Config

The Passive Scan Config module contains **Passive Scan Rules** and **Spider Scan Rules** submodules.

## **Passive Scan Rules**

By standard, Nemasis passively checks all HTTP messages sent to the web application being tested (requests and responses). Passive scanning does not change any request or response in any manner and is therefore secure to use. Passive scanning can be used to add tags and raise alerts for potential threats automatically, by using a set of rules that are provided by default.

The Passive Config can be configured using **Passive Scan Rules**.

|                                                              |           |         | ← 1-10/53 → 10 ▼ |
|--------------------------------------------------------------|-----------|---------|------------------|
| Test Name                                                    | Threshold | Quality | Enabled          |
| Script Passive Scan Rules                                    | DEFAULT • | release | <b>v</b>         |
| Stats Passive Scan Rule                                      | DEFAULT • | release | <b>x</b>         |
| mage Location and Privacy Scanner                            | DEFAULT • | beta    | V                |
| Big Redirect Detected (Potential Sensitive Information Leak) | DEFAULT • | beta    | V                |
| Content Security Policy (CSP) Header Not Set                 | DEFAULT • | beta    | V                |
| Directory Browsing                                           | DEFAULT V | beta    | V                |
| Hash Disclosure                                              | DEFAULT V | beta    | ×.               |
| Heartbleed OpenSSL Vulnerability (Indicative)                | DEFAULT • | beta    | V                |
| HTTP to HTTPS Insecure Transition in Form Post               | DEFAULT V | beta    | <b>2</b>         |
| HTTPS to HTTP Insecure Transition in Form Post               | DEFAULT V | beta    | <b>2</b>         |

#### **Test Name**

This list contains the test/rule name.

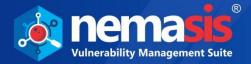

#### Threshold

This feature lets you configure the testing manner of potential vulnerabilities. The dropdown contains following options:

- **OFF**: The test will not run.
- **DEFAULT**: The test will run in default mode.
- **Low**: The test will detect maximum potential threats, which may increase the number of false positives.
- **Medium:** The test will detect a moderate number of potential threats.
- **High**: The test will detect minimum potential threats, which may result in missing of real threats, that is, false negative.

#### Enabled

Select the checkbox to enable or disable the specific test.

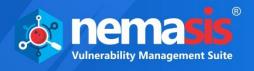

### Spider Scan Rules

This submodule allows you to configure the Spider Scan option. Modifying these options will also affect the running spider.

| 🕷 Spider Scan Rules                   |         |
|---------------------------------------|---------|
| Max Crawl Depth :                     | 0       |
| Max Concurrent Scans :                | 2       |
| Max Duration :                        | 0       |
| Max Children To Crawl :               |         |
|                                       | 0       |
| Max Parse Size (bytes) :              | 2621440 |
| Send Referer Header :                 |         |
| Accept Cookies :                      |         |
| Process Forms And Issue GET Request : |         |
| Issue POST Requests :                 |         |
| Parse HTML Comments :                 |         |
| Parse Robot.txt For New URIs :        |         |
| Parse Site MAP For New URIs :         |         |
| Parse SVN Entries For New URIs :      |         |
| Parse GIT Metadata For New URIs :     |         |
| Handle O-Data Specific Parameters :   |         |
|                                       | Update  |

#### **Max Crawl Depth**

This parameter sets the maximum depth in the crawling process where a page or website must be found for processing. The spider does not collect and parse resources (URLs) found deeper than this level. The value zero indicates unlimited depth.

#### **Max Concurrent Scans**

This number sets the maximum number of scans used in the crawling process. Changing this parameter has no impact on ongoing crawling.

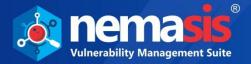

#### **Max Duration**

This parameter sets the maximum period of time that the spider should crawl. It is measured in minutes, zero (the default time), which means that the spider will run until it has found all of the links that it is able to.

#### **Max Children to Crawl**

This parameter limits the max number of children that are allowed to crawl at every node. This is useful for data-driven apps that have large numbers of 'pages' that run on the same code but has different data. By default, the value is set as zero.

#### Max Parse Size (bytes)

This parameter sets the maximum size (in bytes) that may be parsed for a response. This allows the spider to skip the big responses/files.

#### **Send Referer Header**

This option sends the spider request with "Referer" header. By default, it is enabled.

#### **Accept Cookies**

This option helps you enable or disable to accept cookies while performing spider scan. The spider handles any cookies obtained from the server and sends it back accordingly if this option is enabled. If this option is disabled, the spider will not accept any cookies. By default, it is enabled.

#### **Process Forms and Issue GET Request**

This parameter decides the spider's behavior when it comes across HTML forms during the crawling process. If this parameter is disabled then, the spider skips the HTML forms. And if enabled, the HTML forms with HTTP GET methods will be submitted with auto generated values. It is enabled by default.

#### **Issue POST Requests**

In order to configure this option **Process Forms and Issue GET Request** should be enabled. As described in the previous option, this option is used when the spider encounters the HTML forms with the HTTP POST methods. This option is enabled by default.

#### **Parse HTML Comments**

This option decides whether the spider should crawl the HTML comments while searching for links to resources. Only the resources found in the valid HTML comments tag will be crawled. It is enabled by default.

#### Parse robot.txt for New URIs

This option decides whether the spider should crawl the robots.txt files found on websites while searching for links to resources. This option does not define whether the spider should follow the robots.txt file rules. It is enabled by default.

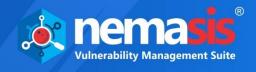

#### Parse SiteMAP for New URIs

This option allows you to parse the sitemap for all the new URIs for links. This option is enabled by default.

#### **Parse SVN Entries for New URIs**

Subversion is an open-source version control system used to manage the collections of files that make up software projects. This option allows you to parse the Subversion (SVN) entries for all the new URIs. This option is disabled by default.

#### Parse GIT Meta-data for new URIs

This option allows you to parse the GIT metadata for all the new URIs. This option is disabled by default.

#### **Handle O-Data Specific Parameters**

This option allows you to process the O-Data specific parameter, that is, resource identifiers according to the specific-defined rules. This option is disabled by default.

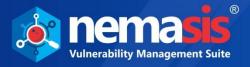

## Active Scan Config

The Active Scan Config contains **Active Scan Policies**, **Active Scan Settings**, **Active Scan Input**, **Rules Manager**, and **Replacer Manager** submodules.

### **Active Scan Policies**

An active scan policy lets you define the rules to be followed during an Active scan. You can configure these rules for their attack strength, alert threshold type and whether they should be active or inactive.

| Add Active Scan Policy |                     |                                                                 |
|------------------------|---------------------|-----------------------------------------------------------------|
|                        |                     |                                                                 |
| * Active Scan Policy   |                     |                                                                 |
|                        |                     |                                                                 |
|                        |                     | $\leftarrow$ 1-6/6 $\rightarrow$ 10 $\checkmark$ 1 $\checkmark$ |
|                        |                     |                                                                 |
| Scan Policy            | Actions             |                                                                 |
| Default Policy         | <b>1</b>            |                                                                 |
| Main_Policy            | <b>C</b> 1 <b>m</b> |                                                                 |

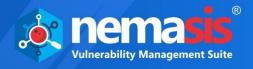

### Adding an Active Scan Policy

- To add an Active Scan Policy, follow the steps are given below:
  - 1. Click Add Active Scan Policy.

Add Scan Policy window appears.

| Add Active Scan Policy | ×     |
|------------------------|-------|
| Policy Name :          |       |
|                        |       |
| Add                    |       |
|                        | Close |

2. Enter the name of the scan policy and then click **Add Scan Policy**. The policy will be added with default policy rules pre-defined by Nemasis DA.

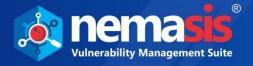

### Editing a Scan Policy

To edit a Scan Policy, follow the steps given below:

1. In the **Actions** column, click . The Edit Scan Policy window appears.

|                       |                 | ← 1-4           | /4 → 10 ▼ 1 ▼ |
|-----------------------|-----------------|-----------------|---------------|
| Plugin Families       | Alert Threshold | Attack Strength | Actions       |
| Information Gathering | DEFAULT         | DEFAULT         | Ľ             |
| Server Security       | DEFAULT         | DEFAULT         |               |
| Miscellaneous         |                 | DEFAULT         | Ľ             |
| Injection             |                 | DEFAULT         | Ľ             |

It displays the list of **Plugin Families** names, **Alert Threshold**, **Attack Strength**, and **Actions** columns.

This window consists of default Plugin Families with following pre-defined plugins by Nemasis: **Information Gathering**, **Server Security**, **Miscellaneous**, and **Injection**.

3. You can further edit each Plugin Family according to your need as each of them has different sets of pre-defined plugins.

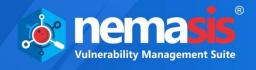

### **Information Gathering**

You can edit the Information Gathering plugin family by clicking  $\mathbf{C}$ . You can configure the **Alert Threshold**, **Attack Strength**, and the status (**Active**) of each plugin present in it.

|                                              |                 | ← 1-10          | /16 → 10 ▼ 1 ▼ |
|----------------------------------------------|-----------------|-----------------|----------------|
| Plugins                                      | Alert Threshold | Attack Strength | Active         |
| Source Code Disclosure - /WEB-<br>INF folder | Default         | Default         | •              |
| Directory Browsing                           | Default         | Default         | •              |
| Source Code Disclosure - Git                 | Default         | Default         | •              |
| Source Code Disclosure - File<br>Inclusion   | Default         | Default         | •              |
| Heartbleed OpenSSL<br>Vulnerability          | Default         | Default         | •              |
| Source Code Disclosure - CVE-<br>2012-1823   | Default         | Default         | •              |
| Remote Code Execution - CVE-<br>2012-1823    | Default         | Default         | •              |
| Source Code Disclosure - SVN                 | Default         | Default         | •              |
| Backup File Disclosure                       | Default         | Default         | •              |
| User Agent Fuzzer                            | Default         | Default         | •              |

The Alert Threshold can be set to OFF, Default, Low, Medium, and High. The Attack Strength can be set to OFF, Default, Low, Medium, High, and Insane. Change the status of plugin by enabling the toggle. You will also see the Plugin Quality of each plugin, namely, Release, Beta, and Alpha.

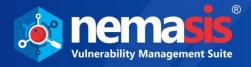

### Server Security

You can edit the Server Security plugin family by clicking  $\square$ . You can configure the **Alert Threshold**, **Attack Strength**, and the status (**Active**) of each plugin present in it.

|                                            |                 | ← 1-9/9         | → 10 ▼ 1 ▼ |
|--------------------------------------------|-----------------|-----------------|------------|
| Plugins                                    | Alert Threshold | Attack Strength | Active     |
| Path Traversal                             | Default         | Default         |            |
| Remote File Inclusion                      | Default         | Default         | •          |
| Remote Code Execution - Shell<br>Shock     | Default         | Default         |            |
| Httpoxy - Proxy Header Misuse              | Default         | Default         | •          |
| Anti CSRF Tokens Scanner                   | Default         | Default         |            |
| Cross-Domain Misconfiguration              | Default         | Default         | •          |
| Relative Path Confusion                    | Default         | Default         | •          |
| Apache Range Header DoS<br>(CVE-2011-3192) | Default         | Default         | •          |
| Insecure HTTP Method                       | Default         | Default         | •          |

The Alert Threshold can be set to OFF, Default, Low, Medium, and High. The Attack Strength can be set to OFF, Default, Low, Medium, High, and Insane. Change the status of the plugin by enabling the toggle. You will also see the Plugin Quality of each plugin, namely, Release, Beta, and Alpha.

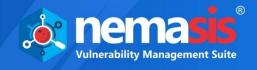

### **Miscellaneous**

You can edit the Miscellaneous plugin family by clicking  $\mathbf{C}$ . You can configure the **Alert Threshold**, **Attack Strength**, and the status (**Active**) of each plugin present in it.

| lit Plugin Families : Miscellaneous |                 |                 |            |
|-------------------------------------|-----------------|-----------------|------------|
|                                     |                 |                 |            |
|                                     |                 | ← 1-7/7         | → 10 ▼ 1 ▼ |
| Plugins                             | Alert Threshold | Attack Strength | Active     |
| External Redirect                   | Default         | ▼ Default ▼     |            |
| Script Active Scan Rules            | Default         | ▼ Default ▼     |            |
| Session Fixation                    | Default         | ▼ Default ▼     |            |
| Generic Padding Oracle              | OFF             | ▼ Default ▼     | x          |
| HTTP Only Site                      | Default         | ▼ Default ▼     |            |
| HTTPS Content Available via<br>HTTP | Default         | ▼ Default ▼     |            |
| GET for POST                        | Default         | ▼ Default ▼     |            |
|                                     |                 |                 |            |
|                                     |                 |                 |            |
|                                     |                 |                 | Clo        |

The Alert Threshold can be set to OFF, Default, Low, Medium, and High. The Attack Strength can be set to OFF, Default, Low, Medium, High, and Insane. Change the status of plugin by enabling the toggle. You will also see the Plugin Quality of each plugin, namely, Release, Beta, and Alpha.

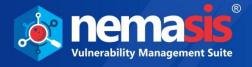

### Injection

You can edit the Injection plugin family by clicking  $\Box$ . You can configure the **Alert Threshold**, **Attack Strength**, and the status (**Active**) of each plugin present in it.

|                                   |                 | ← 1 - 10 / 24   | → 10 ▼ 1 ▼ |
|-----------------------------------|-----------------|-----------------|------------|
| Plugins                           | Alert Threshold | Attack Strength | Active     |
| Server Side Include               | Default         | Default         |            |
| Cross Site Scripting (Reflected)  | Default         | Default         | -          |
| Cross Site Scripting (Persistent) | Default         | Default         | r 🔽        |
| SQL Injection                     | Default         | Default         | -          |
| Server Side Code Injection        | Default         | Default         |            |
| Remote OS Command Injection       | Default         | Default         | -          |
| Buffer Overflow                   | Default         | Default         |            |
| Format String Error               | Default         | Default         | r 🔽        |
| CRLF Injection                    | Default         | Default         |            |
| Parameter Tampering               | Default         | Default         | ,          |

The Alert Threshold can be set to OFF, Default, Low, Medium, and High. The Attack Strength can be set to OFF, Default, Low, Medium, High, and Insane. Change the status of plugin by enabling the toggle. You will also see the Plugin Quality of each plugin, namely, Release, Beta, and Alpha.

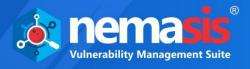

# **Deleting a Scan Policy** To delete a Scan Policy, follow the steps given below:

- 1. In the **Actions** column, click **m**.
  - A delete confirmation prompt appears.

| says                               |    |        |
|------------------------------------|----|--------|
| Do you want to delete Main_Policy? |    |        |
|                                    | ОК | Cancel |

2. Click **OK**. The Scan Policy report will be deleted.

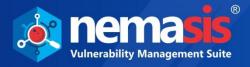

### Active Scan Settings

This submodule allows you to configure and update the active scan option.

| 幸 Active Scan Setting                 |                  |  |
|---------------------------------------|------------------|--|
| Concurrent Scans :                    | 2                |  |
| Threads per Host :                    | 2                |  |
| Max Result :                          | 1000             |  |
| Max Rule Duration (0 for unlimited) : | 0                |  |
| Max Scan Duration (0 for unlimited) : | 0                |  |
| Delay Time(ms) :                      | 0                |  |
| Inject Plugin ID in Header :          |                  |  |
| Handle Anti-CSRF Tokens:              |                  |  |
| Active Scan Policy :                  | Default Policy 🔹 |  |
| Default Policy :                      | Default Policy 🔹 |  |
|                                       | Update           |  |

#### **Concurrent Scans**

This option allows you to define the maximum number of hosts that will be scanned at the same time. If the scan is running for multiple systems at the same time, Nemasis appliance may get negatively affected.

#### **Threads per Host**

This option allows you to define the number of threads the scanner will use per host. If you increase the number of threads, it will speed up the scan but the target host and the Nemasis appliance may get negatively affected.

#### **Max Result**

This option allows you to define the number of results that will be stored. Maximum results you can store are up to 1000.

#### Max Rule Duration (0 for unlimited)

This option allows you to set the maximum duration for any individual rule can run. It is defined in minutes and zero minute means no limit. This can be used to avoid unnecessary time-consuming rules.

#### Max Scan Duration (0 for unlimited)

This option allows you to set the maximum duration that the entire scan can run. It is defined in minutes and zero minute means no limit. This can be used to complete the scan in a set time.

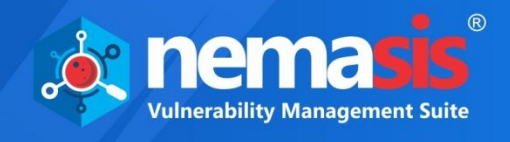

#### **Delay Time (ms)**

This option allows you to define the delay between each request in milliseconds. When you set this option to a non-zero value, the time taken by Active scan will increase with respect to the value. But the target host will be less affected.

#### **Inject Plugin ID in header**

If this option is enabled, the active scanner will inject the Plugin ID in header request while sending the HTTP requests. This option is disabled by default.

#### Handle Anti-CSRF

If this option is enabled, then the active scanner will try to request the Anti-CSRF tokens automatically when required. This option disabled by default.

#### **Attack Policy**

This option is used to select the Scan Policy that will be used for scanning in Active Scan. Here the Scan Policy used can be defined in the **Active Scan Policy** module. Learn more about User by clicking <u>here</u>.

#### **Default Policy**

This option is used to select the Scan Policy that is used by default when you start an Active Scan.

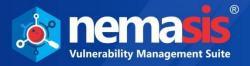

### Active Scan Input

This submodule allows you to configure the Active Scan input vectors. It consists of elements that will be attacked by the active scanner. Scanning each and every element will be time consuming, but missing some element may result in missing some vulnerabilities. Refer to Figure .

This module contains following tabs:

- Injectable Targets
- Input Vector Handlers
- Exclusion List

After you made changes, click **Update** to save changes. To restore the default settings, click **Reset to Default**.

### **Injectable Targets**

During an Active Scan, the scanner scans the pre-defined data formats to find vulnerabilities. The Injectable Targets tab lets you to configure the different data formats. Click the toggle to enable or disable for data injection.

| 🛃 Active Sca             | an Inputs                                               |                       |  |
|--------------------------|---------------------------------------------------------|-----------------------|--|
| Injectable Targets       | Injectable Targets Input Vector Handlers Exclusion List |                       |  |
|                          |                                                         | Multi-Part Form Data: |  |
|                          |                                                         | XML Tag/Attribute:    |  |
|                          |                                                         | JSON:                 |  |
|                          |                                                         | Google Web Toolkit:   |  |
|                          |                                                         | OData Filter:         |  |
|                          |                                                         | Direct Web Remoting:  |  |
|                          |                                                         |                       |  |
| Update Reset to Defaults |                                                         |                       |  |
|                          |                                                         |                       |  |

The data formats that the active scanner will target are as follows:

- **Multi-Part Form Data**: When a POST request is made, the active scanner will target multipart form data and scan it for vulnerabilities.
- **XML Tag/Attribute**: When a POST request is made, the active scanner will target XML tags or attributes and scan it for vulnerabilities.
- **JSON:** When a POST request is made, the active scanner will target JSON files and scans them for vulnerabilities.
- **Google Web Toolkit:** When a POST request is made, the active scanner will target JavaScript in the websites and scans them for vulnerabilities.
- **OData Filter:** When a POST request is made, the active scanner will target RESTfulbased protocols in the websites and scans them for vulnerabilities.

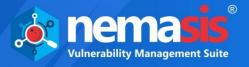

• **Direct Web Remoting:** When a POST request is made, the active scanner will target Java code from the server and JavaScript in the websites and scans them for vulnerabilities.

### **Input Vector Handlers**

This tab includes the request parameter that active scanner will target and you can enable or disable them according to your need.

| 🛃 Active Scan Inputs                                    |  |  |
|---------------------------------------------------------|--|--|
| Injectable Targets Input Vector Handlers Exclusion List |  |  |
| Query String:                                           |  |  |
| POST Data:                                              |  |  |
| Cookies:                                                |  |  |
| HTTP Headers:                                           |  |  |
| URL Path:                                               |  |  |
|                                                         |  |  |
| Update Reset to Defaults                                |  |  |

#### **Query String**

It will add a query parameter to GET requests that originally did not had one. This option is enabled by default.

#### **POST Data**

It is key-value pairs in the POST request data. This option is enabled by default.

#### Cookies

If this is enabled, it will target all the cookies present in the links of resources. It is disabled by default.

#### **HTTP Headers**

If this option is enabled, it will target all the HTTP Headers present in the links of resources. It is disabled by default.

#### **URL Path**

If this option is enabled, it will target the entire path elements in the request URL, that is, elements separated by /. It is disabled by default.

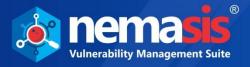

## **Exclusion List**

An Exclusion parameter is a part of URL that will be skipped by the active scanner. The Exclusion List contains a list of pre-defined parameters.

This tab allows you to add, edit, and delete the exclusion parameters.

| Active Scan        | Inputs                    |                    |                      |
|--------------------|---------------------------|--------------------|----------------------|
| Injectable Targets | Input Vector Handlers Exc | lusion List        |                      |
| Add Exclusion Para | meter                     |                    |                      |
|                    |                           |                    | ← 1-10/14 → 10 ▼ 1 ▼ |
| URL                | Location                  | Name               | Action               |
| *                  | Any                       | ASP.NET_SessionId  | <b>C</b> 1           |
| ×                  | Any                       | (?i)ASPSESSIONID.* | <b>C</b> 1 🛅         |
| *                  | Any                       | (?i)PHPSESSID      | <b>C</b> 1           |
| ×                  | Any                       | (?i)SITESERVER     | <b>C</b> 1 🖬         |
| ×                  | Any                       | (?i)sessid         | <b>C</b> 1           |
| ×                  | PostData                  | VIEWSTATE          | <b>2</b> 1 <b>0</b>  |
| ×                  | PostData                  | EVENTVALIDATION    | <b>2</b> 1 <b>0</b>  |
| *                  | PostData                  | EVENTTARGET        | <b>2</b> 1 <b>0</b>  |

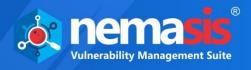

#### Adding an Exclusion Parameter

1. To add an exclusion parameter, click **Add Exclusion Parameter**.

| Add Exclusion Parameter | :     | × |
|-------------------------|-------|---|
| Name *                  |       |   |
| Parameter Type *        |       |   |
| Any                     | Ŧ     |   |
| URL *                   |       |   |
| https://domain.com      |       |   |
| Add                     |       |   |
|                         | Close |   |

- 2. Enter the **Name** of the parameter.
- 3. Click the **Parameter Type** drop-down and select a preferred type.
- 4. Enter the **URL**.
- 5. After you have entered all details click **Add**. The exclusion parameter will be added in the list.

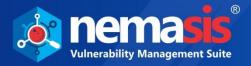

#### **Modifying an Exclusion Parameter**

1. To modify an existing exclusion parameter click **C**. **Edit Exclusion Parameter** window appears.

| Edit Exclusion Parameter | ×     |
|--------------------------|-------|
| Name *                   |       |
| ASP.NET_SessionId        |       |
| Parameter Type *         |       |
| Any                      | Ŧ     |
| URL *                    |       |
| *                        |       |
| Update                   |       |
|                          | Close |

2. Modify the details and then click **Update**. The modified details will be updated.

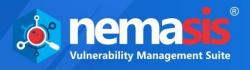

#### **Deleting an Exclusion Parameter**

To delete an exclusion parameter, click 
 A delete confirmation prompt appears.

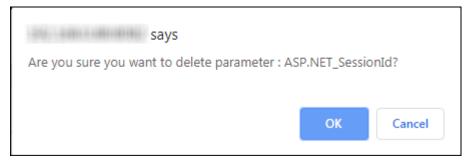

2. Click **OK**. The parameter will be deleted.

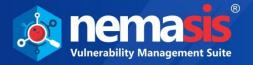

## **Rules Manager**

This submodule allows you to configure the behavior of an active and passive scan rules. It will display the following details of the replacement rule key (name), default value, change value (value), description, and actions.

These are the pre-defined rules by Nemasis.

| Rules Manager              | iles Manager  |               |                                                                                                    |              |
|----------------------------|---------------|---------------|----------------------------------------------------------------------------------------------------|--------------|
|                            |               |               | ← 1-7/                                                                                                    | 7 → 10 • 1 · |
| Key                        | Default Value | Current Value | Description                                                                                                    | Action       |
| rules.common.sleep         | 15            | 15            | The length of time in seconds used for timing attacks                                                                                                    | C' 1 🖸       |
| rules.domains.trusted      |               |               | A comma separated list of URL regex patterns. Any URLs that match the<br>patterns will be considered trusted domains and the issues ignored.                                                                   | CIN          |
| rules.cookie.ignorelist    |               |               | A comma separated list of cookie names. Cookies included in this list will<br>be ignored when scanning for cookie related issues.                                                                              | C 1          |
| rules.csrf.ignore.attvalue |               |               | The value of an HTML attribute named by 'rules.csrf.ignore.attname' that<br>can be used to indicate that a form does not need an anti-CSRF Token. If<br>found any related alerts will be raised at INFO level. | CID          |
| rules.domxss.browserid     |               |               | The ID of the browser to be used by DOM XSS scan rule. The IDs<br>supported are documented in the help of DOM XSS add-on.                                                                                      | C 1          |

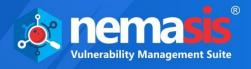

## Editing the Rule Configuration

1. To edit the rule configuration, click C. Edit Rule Configuration window appears.

| Edit Rule Configuration       | ×  |
|-------------------------------|----|
| Key:<br>rules.domains.trusted |    |
| Default Value:                |    |
| Current Value:                |    |
| Clos                          | se |

2. Enter the value in the **Current Value** field. Click **Update** to save the changes.

## Resetting the pre-defined rules

To reset a rule, click **D**. The rule will reset to the default value.

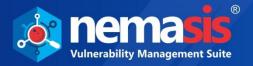

## **Replacer Manager**

This submodule is used in matching the string and then replacing it with the others for different initiators. It will display the following details of the replacement rule name, match type, match string, match regex, replacement, initiators, enabled, and action.

| Add Replacer              |                           |                                         |             |                   |         |          |
|---------------------------|---------------------------|-----------------------------------------|-------------|-------------------|---------|----------|
| <b>≓</b> Replacer Manager |                           |                                         |             |                   |         |          |
|                           |                           |                                         |             | ← :               | 1-3/3 → | 10 • 1 • |
|                           |                           |                                         |             |                   |         |          |
| Description               | Match Type                | Match String                            | Replacement | Initiators        | Enabled | Action   |
| Description<br>Remove CSP | Match Type<br>RESP_HEADER | Match String<br>Content-Security-Policy | Replacement | Initiators<br>(3) |         | Action   |
|                           |                           |                                         | Replacement |                   | Enabled |          |

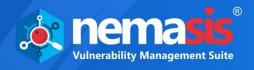

# Adding a Replacement Rule To add a replacement rule, click Add Replacer Rule. Add Replacement Rule window appears. It consists of following tabs:

- Rule •
- Initiators •

| Add Replacement Rule |                                          | ×     |
|----------------------|------------------------------------------|-------|
| Rule Initiators      |                                          |       |
| Description *        |                                          | כ     |
| Match Type           | Request Header (will add if not present) | •     |
| Match String *       |                                          |       |
| Replacement String   |                                          |       |
| Enabled              |                                          |       |
| Add                  |                                          |       |
|                      |                                          | Close |

In **Rule** tab fill the details.

#### Description

Enter a name for the rule.

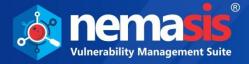

#### Match Type

Click the dropdown. Following options are available in the dropdown.

#### • Request Header (will add if not present)

In this option, Match String will be a header name. If header is present then it will be replaced with the Replacement String. If header is empty and Replacement String is present then the header will be added. If Replacement String is empty then the header (if present) will be deleted.

#### • Request Header String

In this option, Match String will be a string or regex expression. If it is present in the request header then it will be replaced with Replacement String.

#### • Request Body String

In this option, Match String will be a string or regex expression. If it is present in the request body then it will be replaced with Replacement String.

#### • Response Header (will add if not present)

In this option, Match String will be a header name. If header is present then it will be replaced with the Replacement String. If header is empty and Replacement String is present then the header will be added. If Replacement String is empty then the header (if present) will be deleted.

#### Response Header String

In this option, Match String will be a string or regex expression. If it is present in the response header then it will be replaced with Replacement String.

#### • Response Body String

In this option, Match String will be a string or regex expression. If it is present in the response body then it will be replaced with Replacement String.

#### **Match String**

Add the string that has to be matched and replaced. To know more see Match Type.

#### **Replacement String**

Add the new string that will be used for replacement.

#### Enabled

If this option is not set then the rule will not apply.

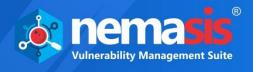

Click the **Initiators** tab; toggle the rules on which the replacement rules have to be applied.

This gives you control over precisely when the rules that should be applied.

| Add Replacement Rule           |       |
|--------------------------------|-------|
| Rule Initiators                |       |
| Proxy Messages                 |       |
| Active Scanner Messages        | NO    |
| Spider Messages                | NO    |
| Authentication Messages        | NO    |
| Token Generator Messages       | NO    |
| Authentication Helper Messages | NO    |
|                                |       |
| Add                            |       |
|                                | Close |

Following options are available:

- **Proxy Messages**: When this initiator is enabled then the active scanner will replace request and response string from Proxy according to the **Match Type** set in the **Rule** tab.
- Active Scanner Messages: When this initiator is enabled then the active scanner will replace request and response string from Active Scanner according to the Match Type set in the Rule tab.
- **Spider Messages**: When this initiator is enabled then the active scanner will replace request and response from Spider according to the **Match Type** set in the **Rule** tab.
- Authentication Messages: When this initiator is enabled then the active scanner will replace request and response string while Authentication according to the Match Type set in the Rule tab.
- **Token Generator Messages**: When this initiator is enabled then the active scanner will replace request and response string when a token is generated according to the **Match Type** set in the **Rule** tab.

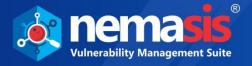

• **Authentication Helper Messages**: When this initiator is enabled then the active scanner will replace request and response string from Authentication Helper according to the **Match Type** set in the **Rule** tab.

After all the details are filled, click **Add**. You will get the successful message.

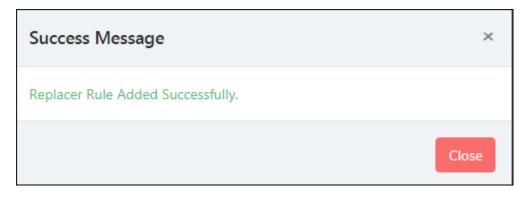

#### **Deleting a Replacer Rule**

To delete a Replacer rule, click m.
 A delete confirmation prompt appears.

| says                              |    |        |
|-----------------------------------|----|--------|
| Do you want to delete Remove CSP? |    |        |
|                                   | ОК | Cancel |

2. Click **OK**. The Replacement Rule will be deleted.

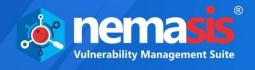

## Audit Trail

You can view the audit by using the IP address of the system. You can also filter the audit based on the date and month on which audit was performed.

#### Search audit trail by IP address

- 1. Select the range date in the **From Date** and **To Date** fields.
- 2. Click **Search**. You will get the list of audit reports of different IPs.

| 🗎 Audit Trail |            |
|---------------|------------|
| Search By :   |            |
| Ib A          |            |
| From Date *   | To Date *  |
| 08/18/2019    | 08/20/2019 |
| Search        |            |
|               |            |
| 100-100-100   |            |
|               |            |
| 1001100000    |            |
|               |            |
| 100110000.000 |            |
|               |            |

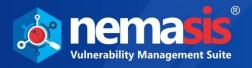

## 3. Click on the IP address for which you want to view the audit, you will get the detailed view of the audit.

|                   |                     |        | ← 1 - 10 / 129 → 10 ▼ 1                                                                  |
|-------------------|---------------------|--------|------------------------------------------------------------------------------------------|
| ſime              | Head                | Action | Parameters                                                                               |
| Dec 13 2019 09:12 | getSpiderScanReport | set    | { "scan": { "scanId": [ "5dd509f44e709b79982c2acb", "5dd509fc<br>4e709b79982c2ae1" ] } } |
| Dec 13 2019 09:12 | getSpiderScanReport | set    | { "scan": { "scanId": [ "5dd509f44e709b79982c2acb", "5dd509fc<br>4e709b79982c2ae1" ] } } |
| Dec 13 2019 09:12 | getSpiderScanReport | set    | { "scan": { "scanId": [ "5dd528dcd9737d1474b4d9d4" ] } }                                 |
| Dec 13 2019 09:12 | getSpiderScanReport | set    | { "scan": { "scanId": [ "5dd52930d9737d1474b4da70" ] } }                                 |
| Dec 13 2019 09:12 | getSpiderScanReport | set    | { "scan": { "scanId": [ "5dd528dcd9737d1474b4d9d4" ] } }                                 |
| Dec 13 2019 09:12 | getSpiderScanReport | set    | { "scan": { "scanId": [ "5dd52115d9737d1474b4d5ee" ] } }                                 |
| Dec 13 2019 09:12 | getSpiderScanReport | set    | { "scan": { "scanId": [ "5dd52115d9737d1474b4d5ee" ] } }                                 |
| Dec 13 2019 09:12 | getSpiderScanReport | set    | { "scan": { "scanId": [ "5dd52a1fd9737d1474b4e065", "5dd52a2<br>cd9737d1474b4e0a4" ] } } |
| Dec 13 2019 09:12 | getSpiderScanReport | set    | { "scan": { "scanId": [ "5dd52930d9737d1474b4da70" ] } }                                 |
| Dec 13 2019 09:12 | getSpiderScanReport | set    | { "scan": { "scanId": [ "5dd52b20d9737d1474b4e0ed", "5dd52b<br>2ad9737d1474b4e10c" ] } } |
|                   |                     |        |                                                                                          |

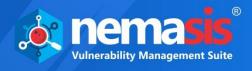

## Administration

The Administration module lets you add new users, assign roles, define type of authentication and add LDAP, and add customize header to the reports. The Administration contains submodules which are **Users**, **Roles**, **Secure LDAP**, and **Customize Header**.

## Users

The **Users** submodule lets you add users, set authentication, and role for them.

| d User          |              |             |                  |                |           |
|-----------------|--------------|-------------|------------------|----------------|-----------|
| Jsers           |              |             |                  |                |           |
| ew 10 V record  | is per page. |             |                  | « <u>1</u> 2 » |           |
| lame            | Roles        | Host Access | Interface Access | Auth. Type     | Actions   |
| antes, filos, - | Admin        | Allow all   | Allow all        | Local          | â 🗹 🔎     |
| 10 M            | Admin        | Allow all   | Allow all        | Local          | 💼 I 🕑 I 💭 |
| ana, Sana, S    | Observer     | Allow all   | Allow all        | Local          | 💼 I 🗭 I 💭 |
| na, suna, s     | Observer     | Allow all   | Allow all        | Local          | 💼 I 🗭 I 💻 |
| and the second  | Admin        | Allow all   | Allow all        | Local          | 💼 I 🕑 I 💭 |
| and a           | Admin        | Allow all   | Allow all        | Local          | 💼 I 🗭 I 💭 |
| 011-            | User         | Deny all    | Allow all        | Local          | 💼 I 🕑 I 💭 |
| 48.77           | User         | Deny all    | Deny all         | Local          | 💼 I 🗭 I 💻 |
| 11 A .          | User         | Allow all   | Allow all        | LDAP           | 💼 I 🕑 I 💭 |
| 1111 - I        | User         | Allow all   | Allow all        | Local          | 💼 I 🗹 I 💻 |

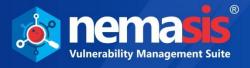

## Adding a User

1. To add a User, click **Add User**. **Add User** form appears on the right pane.

| Add U | ser                     |
|-------|-------------------------|
| Log   | jin Name* :             |
| Con   | nment :                 |
|       |                         |
| Aut   | thentication :          |
| • P   | Password                |
|       | DAP Authentication Only |
| Role  | es :                    |
| A     | Admin 🔻                 |
|       |                         |
|       |                         |
| Ad    | ld User                 |
|       |                         |
|       |                         |

- 2. Enter a name for the User.
- 3. Enter a descriptive comment for the User.
- 4. Select the appropriate **Authentication** for the User login. There are two options available.
  - Password
  - LDAP Authentication Only

If you are selecting the option **Password**, specify the password in the field next to it.

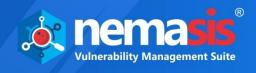

- 5. Click the dropdown and select the appropriate role for the User. The Roles and their accessible modules are mentioned below:
  - Admin All modules
  - Guest All modules
  - Info Dashboard, Security Info, Passive Scanner, Help & Support
  - **Monitor** Dashboard, Passive Scanner, Help & Support
  - **Observer** Dashboard, Scan, Assets, Task Results, Reports, Security Info, Configurations, Passive Scanner, Help & Support
  - **User** Dashboard, Scan, Assets, Task Results, Reports, Security Info, Configurations, Passive Scanner, Help & Support
- 6. After filling all the fields, click **Add User**. The new User will be added to the Users list.

NoteAn individual User will have access to only their activities.NoteAdmin will be the superuser and have access to all users' activities.

#### Actions

Clicking icons in the Actions column lets you take actions regarding a User.

- 🔟 Delete User
- 🗹 🛛 Edit User
- Clone User

#### **Deleting a User**

To delete a User, follow the steps given below:

In the Actions column, click .
 A delete confirmation prompt appears.

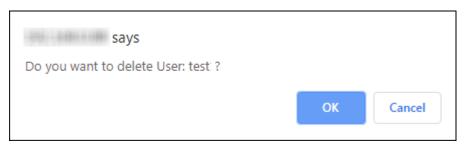

2. Click **OK**.

The User will be deleted.

**Note** A User will not be deleted if a scan task created by them is in progress.

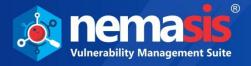

Cloning a User To clone a User, follow the steps given below:

- 1. In the Actions column, click 🖳
  - A success message appears.

| U | lser Cloned                                                                                              | × |
|---|----------------------------------------------------------------------------------------------------|---|
|   | User cloned successfully. Please define the password for the cloned user(s) before they proceed to login |   |
|   | Clos                                                                                                    | e |

2. Close this message and then define the password for the Cloned User.

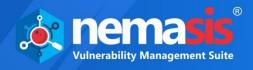

Editing a User To edit a User's details, follow the steps given below:

In the Actions column, click Edit User pop-up window appears.

| Edit User        |                   |    |
|------------------|-------------------|----|
| Login Name* :    |                   |    |
| test16_Clone_1   |                   |    |
| Comment :        |                   |    |
|                  |                   |    |
| Authentication : |                   | li |
| Password : Use   | existing Password |    |
| New Password     |                   |    |
| LDAP Authentic   | cation Only       |    |
| Roles :          |                   |    |
| Admin            | •                 |    |
| Update User      |                   |    |

2. Make the necessary changes and then click **Update User**. The User details will be updated.

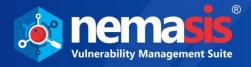

## Roles

The Roles submodule displays the list of users and roles assigned to them.

| o Roles  |                               |       |
|----------|-------------------------------|-------|
| Name     | Comment                       | Users |
| Admin    | Administrator Full privileges | admin |
| Guest    | Guest                         | Jane  |
| Info     | Information browser           | Jon   |
| Monitor  | Performance monitor           | Adam  |
| Observer | Observer                      | Eve   |

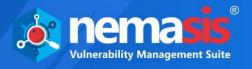

## Secure LDAP (LDAPS)

The Lightweight Directory Access Protocol (LDAP) is an industry standard application protocol for accessing and maintaining directory services across an organization. Nemasis uses a plain interface to add an LDAP. Normally the LDAP supporting systems search the LDAP tree for the matching object and after finding the object log in as the same (Search and Bind). The Nemasis utilizes a simple bind with a hard coded object path.

The Secure LDAP submodule displays added LDAPs and lets you add an LDAP.

| Add LDA | Р            |                        |                                                                                                    |
|---------|--------------|------------------------|----------------------------------------------------------------------------------------------------|
| 🕂 LDA   | \P per-Use   | er Authentication      |                                                                                                    |
| Enable  | LDAP Host    | Auth. DN               | CA Certificate Info                                                                                                    |
| true    | 100.0800.040 | %⊕nalisan dadielan san | Activation time : Tue Apr 11 2017<br>Expiration Time : Thu Apr 12 2018<br>MDS Fingerprint : 6faa:35:90:87:4b:31:45:31:20:f2:4c:e1:29:14:a5<br>Issued by : C=GB,ST=Greater Manchester,L=Salford,O=COMODO CA Limited,CN=COMODO RSA Domain<br>Validation Secure Server CA |

The DN (Distinguished Name) of an object can be defined in a distinctive manner. Thereby, the username is replaced by wildcard %s. Some examples for Auth. DN are mentioned below:

- cn=%s,ou=people,dc=domain,dc=de
- uid=%s,ou=people,dc=domain,dc=de
- %s@domain.de
- domain.de\%s

With correct attributes, the first two examples work for all LDAP servers. For an Active Directory, the third and fourth examples can be used.

#### Hereby the exact location of the user object is irrelevant.

The first example is unable to support users in different recursive depths of an LDAP tree or different sub trees. It is necessary that every user that logs into Nemasis, must be in the same branch and level of an LDAP tree.

In second example, **uid** = user is used as a filter **ou** = people **dc** = domain **dc** = org

The above mentioned attributes are used as base objects to carry out a search and get the corresponding DN for authentication. As the **uid** attribute is important it should be typed first.

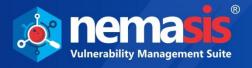

#### Adding an LDAP

1. To add an LDAP, click **Add LDAP**. LDAP per User authentication form appears on the right pane.

| LDAP per-User Authentication                   |  |  |
|------------------------------------------------|--|--|
| Enable : 🔲                                     |  |  |
| LDAP Host*:                                    |  |  |
|                                                |  |  |
| Auth. DN* :<br>userid=%s,dc=example,dc=org     |  |  |
| CA Certificate :<br>Choose File No file chosen |  |  |
| Save                                           |  |  |

- 2. Select the **Enable** checkbox. Enter the IP address of the LDAP Host server. The Nemasis will access the LDAP host via SSL/TLS.
- 3. Enter the appropriate Distinguished Name.
- 4. Click **Choose File** and select the CA certificate. For verification of the LDAP Host, it is necessary that you upload its CA certificate to the Nemasis. Users should note that the Nemasis will refuse the LDAP authentication without the SSL/TLS. If the LDAP authentication fails, please check whether the LDAP Host entry matches the commonName of the certificate of the LDAP server. If the entries do not match, Nemasis will refuse the LDAP server use.
- 5. After filling all the details, click **Save**. The new LDAP will be added to Nemasis.

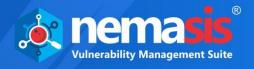

## **Customize Header**

The Customize Header submodule helps you to customize the report header that appears on each page.

| H Custom Header                                                                                   |  |  |  |
|---------------------------------------------------------------------------------------------------|--|--|--|
| Select Image* :<br>Choose File No file chosen<br>Only .jpeg ,jpg and .png extensions are allowed. |  |  |  |
| No Header Image Found                                                                             |  |  |  |

## Adding a Custom Header

1. To add a custom header, click **Choose File.** File selection window appears.

| H Custom Header                                 |  |
|-------------------------------------------------|--|
| Select Image* :                                 |  |
| Choose File No file chosen                      |  |
| Only .jpg ,jpg and .png extensions are allowed. |  |
|                                                 |  |
| n Remove                                        |  |

2. After uploading the file, the custom header appears on all future reports.

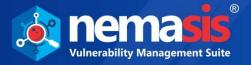

# Removing the Custom Header To delete the Custom Header, follow the steps given below: 1. To remove the custom header, click **Remove**.

- - A delete confirmation prompt appears.

| 10442 says                                 |    |        |
|--------------------------------------------|----|--------|
| Are you sure? This action is irreversible. |    |        |
|                                            | ОК | Cancel |

2. Click **OK**. The custom header will be deleted.

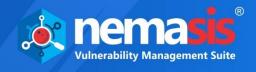

## License

The License module has **Subscription Details** submodule, it consist of license information.

## Subscription Details

The Subscription Details submodule shows your Subscription Key, Subscription Status, Subscription Expiry, Total Domains, and Scanned Domains. The module also lets you enter the subscription key and buy new license. You can also Upgrade and Renew your subscription.

| Subscription Details |                                                                                                    |  |  |
|----------------------|----------------------------------------------------------------------------------------------------|--|--|
| Subscription Key     | INTERPRETATION CONTRACTOR CONTRACTOR CO |  |  |
| Subscription Status  | Active (1 days remaining)                                                                                                    |  |  |
| Subscription Expiry  | 17 Dec 2019 Renew                                                                                                    |  |  |
| Total Domains        | 15 Upgrade                                                                                                    |  |  |
| Scanned Domains      | 8                                                                                                    |  |  |
| MUMBAI               | 8                                                                                                    |  |  |

#### **Subscription Status**

It displays your subscription status (Trial, Active or Trial Expired).

#### **Subscription Expiry**

It displays your subscription expiry date.

#### **Total Domain**

It displays the total number of domain you are allowed to scan.

#### **Scanned Domain**

It displays the total number of domain you have scanned.

#### **Enter Subscription Key**

To enter the subscription key for Nemasis, click **Enter Subscription Key**.

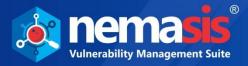

#### Add License pop-up window appears.

|                    | ×     |
|--------------------|-------|
| Add License        |       |
|                    |       |
| Apply Subscription |       |
|                    |       |
|                    | Close |

Enter license key and then click **Apply Subscription**. A success message appears informing about successful registration.

#### **Buy Now**

The Trial version is valid for 7 **days** and lets you scan one domain with 2 levels (Depth of 2). If you have scanned domains with more than depth of 2, you will have to buy a new license. To buy a new license, click **Buy Now**.

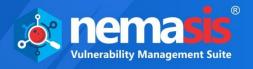

## Manage Instance

The Manage Instance module lets you to import and export the Nemasis instance. It also has Two Factor Authentication along with lets user to get offline updates. The Manage Instance contains three submodules which are **Two Factor Auth. (2FA)**, **Import & Export**, and **Offline Update**.

## Two Factor Auth. (2FA)

The 2FA submodule lets user to add an extra layer of protection to the Nemasis instance. This can be enabled by admin of the system, and then this feature can be enabled for the other users (roles) as well.

This module has two tabs, namely, Enable / Disable and Manage Other User Setting.

| Two Factor Authentication                                                                               |
|----------------------------------------------------------------------------------------------------|
| Enable / Disable Manage Other User Settings                                                             |
| Scan QR Code                                                                                            |
|                                                                                                    |
| Enable Two Factor Authentication                                                                        |
| • Note: Please make sure client device time is correct or codes generated in app will not be validated. |
|                                                                                                    |

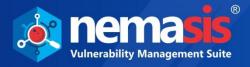

#### Enabling 2FA

To enable 2FA, follow the following steps:

1. In the 2FA screen, scan the QR code or insert the code provided on the Nemasis Console in the Authenticator app.

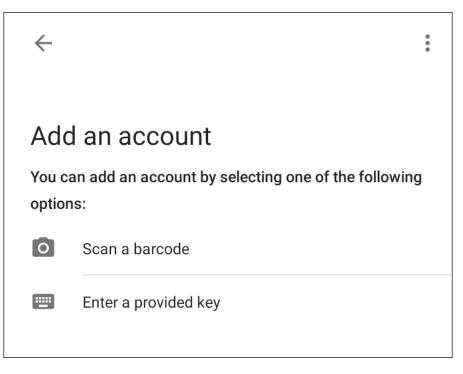

2. After scanning or entering the code, **Verify T-OTP** screen pops-up.

| Verify T-OTP | ×     |
|--------------|-------|
|              |       |
| Verify T-OTP |       |
|              | Close |

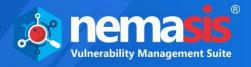

3. Enter the OTP received on Authenticator app.

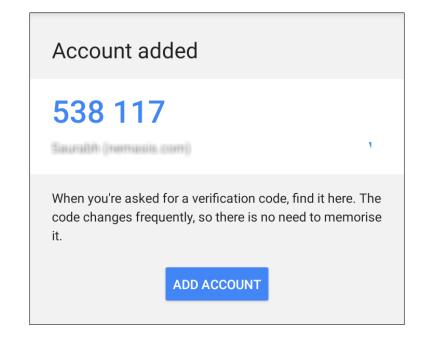

4. After entering OTP, the 2FA feature will be enabled on the Nemasis Instance with a success message.

| Activated                            | ×     |
|--------------------------------------|-------|
| 2-Factor Auth Activated Successfully |       |
|                                      | Close |

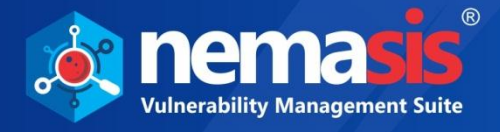

## **Disabling 2FA**

To disable 2FA, follow the following steps:

1. Go to Two Factor Authentication page, click on **Disable Two Factor Authentication**.

|                  | or Authentication          |
|------------------|----------------------------|
| Enable / Disable | Manage Other User Settings |
| Scan QR Code     | 2                          |
| HI2              | TALK NOTE                  |
| 30               | 1.49.94                    |
| 164              |                            |
| 10.2             | 1000                       |
| 100              |                            |
|                  |                            |
| 100              |                            |
| 識                | A STATE                    |
| OR               | 29 E                       |
|                  | UKA7ABIZZP65CN/A           |

2. **Verify T-OTP** window pops-up.

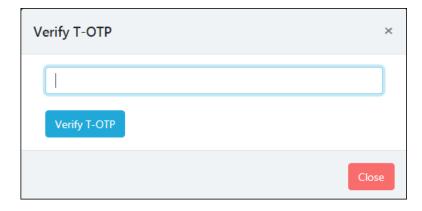

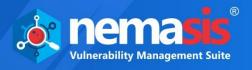

3. After entering the OTP received. Click **Verify T-OTP**, the 2FA will be disabled with success message.

| Activated                            | ×     |
|--------------------------------------|-------|
| 2-Factor Auth Disabled Successfully. |       |
|                                      | Close |

### Managing Other User Settings

The **Managing Other User Setting** tab helps to enable 2FA feature for other users as well. This tab will have list of users added in the **User** submodule. To know more, refer to **Adding a User**.

| Two Factor Authentication                   |        |  |
|---------------------------------------------|--------|--|
| Enable / Disable Manage Other User Settings |        |  |
| User                                        | Status |  |
| amit                                        | OF     |  |
|                                             |        |  |

Enable the 2FA for other users by toggling the button under **Status** column.

| Carter Authentication                       |        |  |
|---------------------------------------------|--------|--|
| Enable / Disable Manage Other User Settings |        |  |
| User                                        | Status |  |
| amit                                        |        |  |
|                                             |        |  |

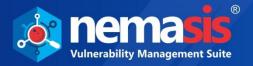

## **Import & Export**

The Import & Export submodule lets user to import and export the Nemasis instance. This feature helps the organization to create a backup of the data of the instance and used in case of any disaster management or system failure.

#### Exporting a Instance

To export a Nemasis instance, follow the following steps:

1. Select Instance, namely, Nemasis VA, Nemasis DA, and Nemasis VA & DA from the **Export Setting** tab.

| 🖹 Import & I    | Export          |              |
|-----------------|-----------------|--------------|
| Import Settings | Export Settings |              |
| Select Instance |                 |              |
| Nemasis VA      |                 | <br><b>*</b> |
| Export          |                 |              |

- 2. After selecting instance, click **Export**.
- 3. Once, the export is completed, you will get a successful message.

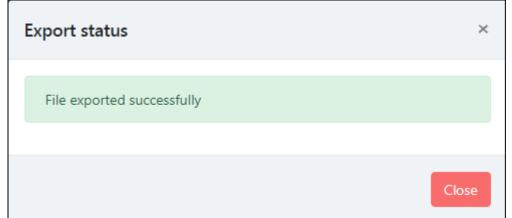

After the file is exported is successfully, you can download the file by clicking
 Click here to download exported file.

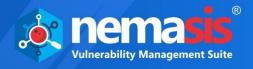

## Importing a instance

To import a Nemasis instance, follow the following steps:

- 1. To import the instance, **Select Instance** from the dropdown menu. It has following options:
  - Nemasis VA
  - Nemasis DA
  - Nemasis VA & DA

| Import & Export |   |                 |
|-----------------|---|-----------------|
| Export Settings |   |                 |
|                 |   |                 |
|                 | v |                 |
|                 |   |                 |
| lo file chosen  |   |                 |
|                 |   |                 |
|                 |   |                 |
|                 |   | Export Settings |

- 2. After selecting instance, choose file to import. Click **Import** button
- 3. Once, the import is completed, you will get a successful pop-up.

| Import File        | ×     |
|--------------------|-------|
| Import Successful. |       |
|                    | Close |

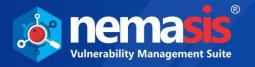

## **Offline Updates**

The **Offline Updates** submodule helps user to update Nemasis through offline mode for air-gapped system. User can download the patch from other system which is connected to the internet and can upload the patch to the Nemasis instance.

With Offline Updates, you can update/upgrade the Nemasis instance even if Nemasis trial period is over or license has expired.

| Offline Updates                        |  |
|----------------------------------------|--|
| Select File Choose File No file chosen |  |
| Upload Update File                     |  |

**NOTE** Depending upon the component change, a running task may get interrupted.

## **Uploading Offline Updates**

To upload the offline updates, perform the following steps:

- 1. Go to link provided below, and then download the available update patch (in ZIP format).
- 2. After downloading the patch, click on the **Upload Update File**. This will update the Nemasis instance through offline mode.

**Note** Link for the Offline Update: <u>https://download1.mwti.net/nemasis/nemasis\_update.zip</u>

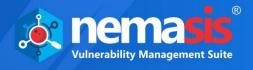

## Help & Support

The Help and Support module contains **Feedback** and **Support Request** submodules.

## Feedback

The Feedback submodule lets you send a feedback about Nemasis DAST.

| 🗣 Customer Feedback         |                |
|-----------------------------|----------------|
| Name* :                     | Company Name : |
| Email ID* :<br>Country* :   | Contact No* :  |
| Message* :<br>Send Feedback |                |

Your personal details are auto filled by Nemasis. Enter your feedback in the **Message** field and then click **Send Feedback**.

## Support Request

The Support Request submodule lets you send a support request.

| <ol> <li>Nemasis Support</li> </ol> |                |
|-------------------------------------|----------------|
| Name* :                             | Company Name : |
| Email ID* :                         | Contact No* :  |
| Country* :                          |                |
| Support Query* :                    |                |
| Send Support Request                |                |